## **INSTRUKCJA PANELU ADMINISTRACYJNEGO AXEPTA BNP PARIBAS**

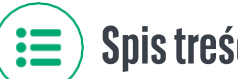

### Spis treści

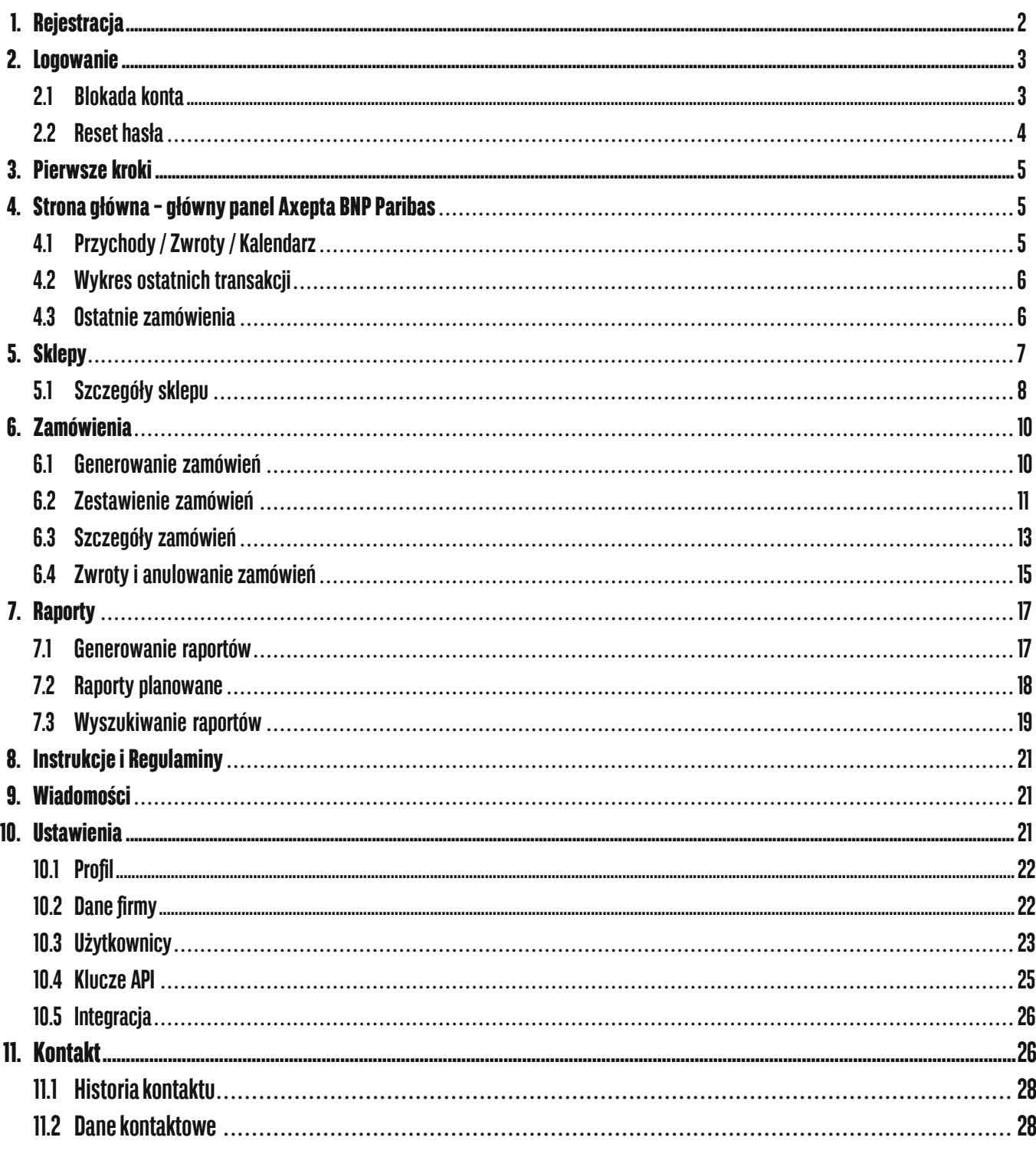

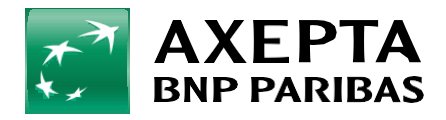

#### *Słowniczek pojęć*

#### **Klucz API**

fragment kodu oprogramowania, w postaci wygenerowanych znaków, umożliwiający integrację sklepu z bramką Axepta BNP Paribas

#### **Klucz sklepu**

jest to jeden z kluczy integracyjnych wymagany do uzupełniania we wtyczkach lub wykonania integracji Paywall, aby obliczyć sygnaturę, a następnie zweryfikować autentyczność notyfikacji aktualizującej status zamówienia

#### **Link płatności**

unikalny odnośnik do bramki płatniczej Axepta BNP Paribas umożliwiającej dokonanie płatności za określone zamówienie

#### **Plugin (ang. plugin)**

inaczej rozszerzenie / wtyczka – dodatkowa zawartość do strony internetowej, która rozszerza jej możliwości

#### **Płatnik**

osoba dokonująca płatności na bramce płatniczej Axepta BNP Paribas

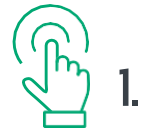

### <span id="page-1-0"></span>**1. Rejestracja**

Po utworzeniu Twojego konta w panelu administracyjnym Axepta BNP Paribas otrzymasz wiadomość e-mail zawierającą Twój indywidualny login oraz link aktywacyjny.

Po kliknięciu w link na podany przez Ciebie numer kontaktowy zostanie automatycznie wysłana wiadomość SMS z kodem niezbędnym do ustanowienia hasła. Hasło musi spełniać warunek złożoności, to znaczy zawierać minimum 12 znaków, znak specjalny, cyfrę oraz dużą literę.

Kod SMS jest ważny 5 minut. Jeśli wygaśnie, należy wybrać opcję **Wyślij ponownie** (oznaczone na przykładzie poniżej), co spowoduje wysyłkę nowego kodu.

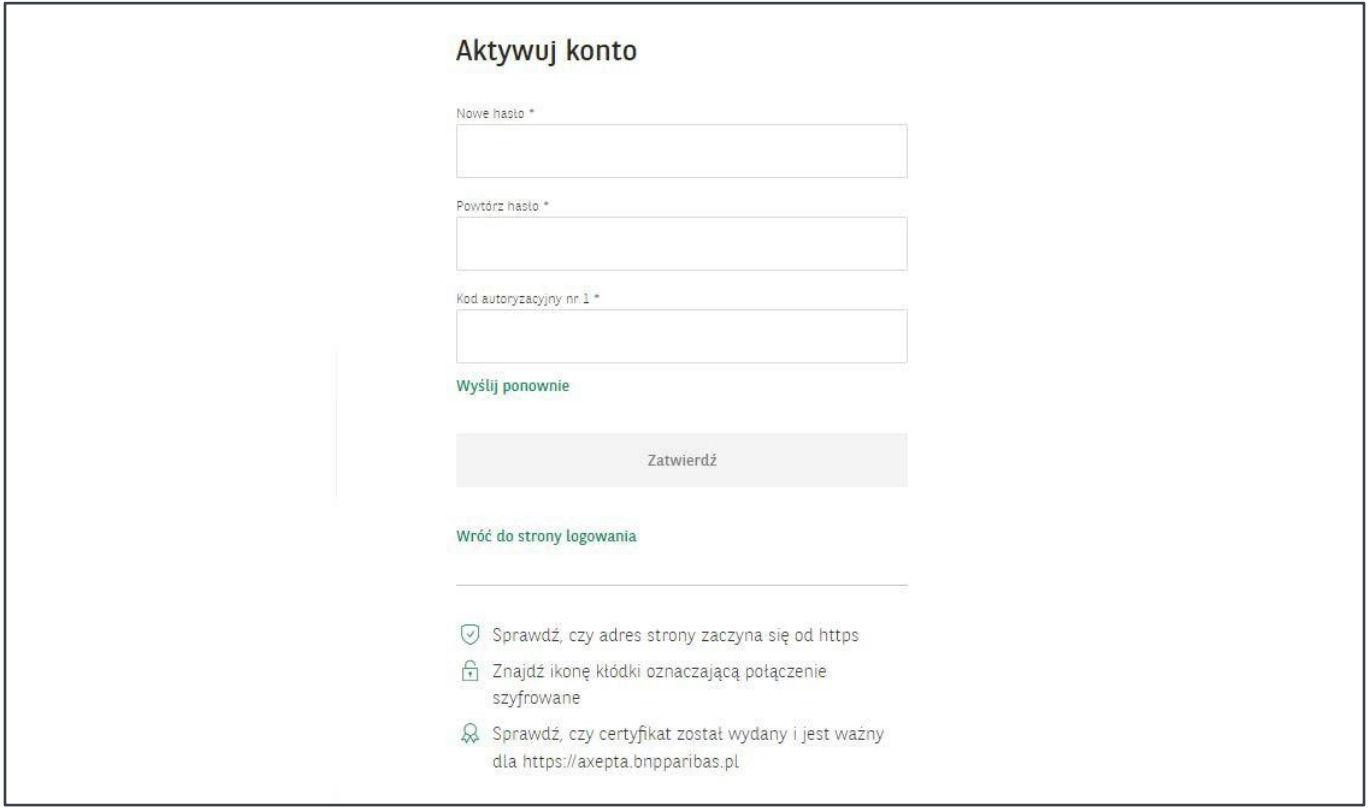

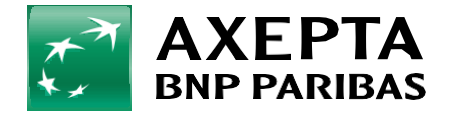

#### <span id="page-2-0"></span>**2. Logowanie 3**  $\varnothing$

Aby zalogować się do konta w panelu Axepta BNP Paribas, podaj login i hasło ustalone w procesie rejestracji oraz wprowadź otrzymany SMS-em kod weryfikacyjny, a następnie kliknij **Zaloguj się**.

Strona do logowania wygląda następująco:

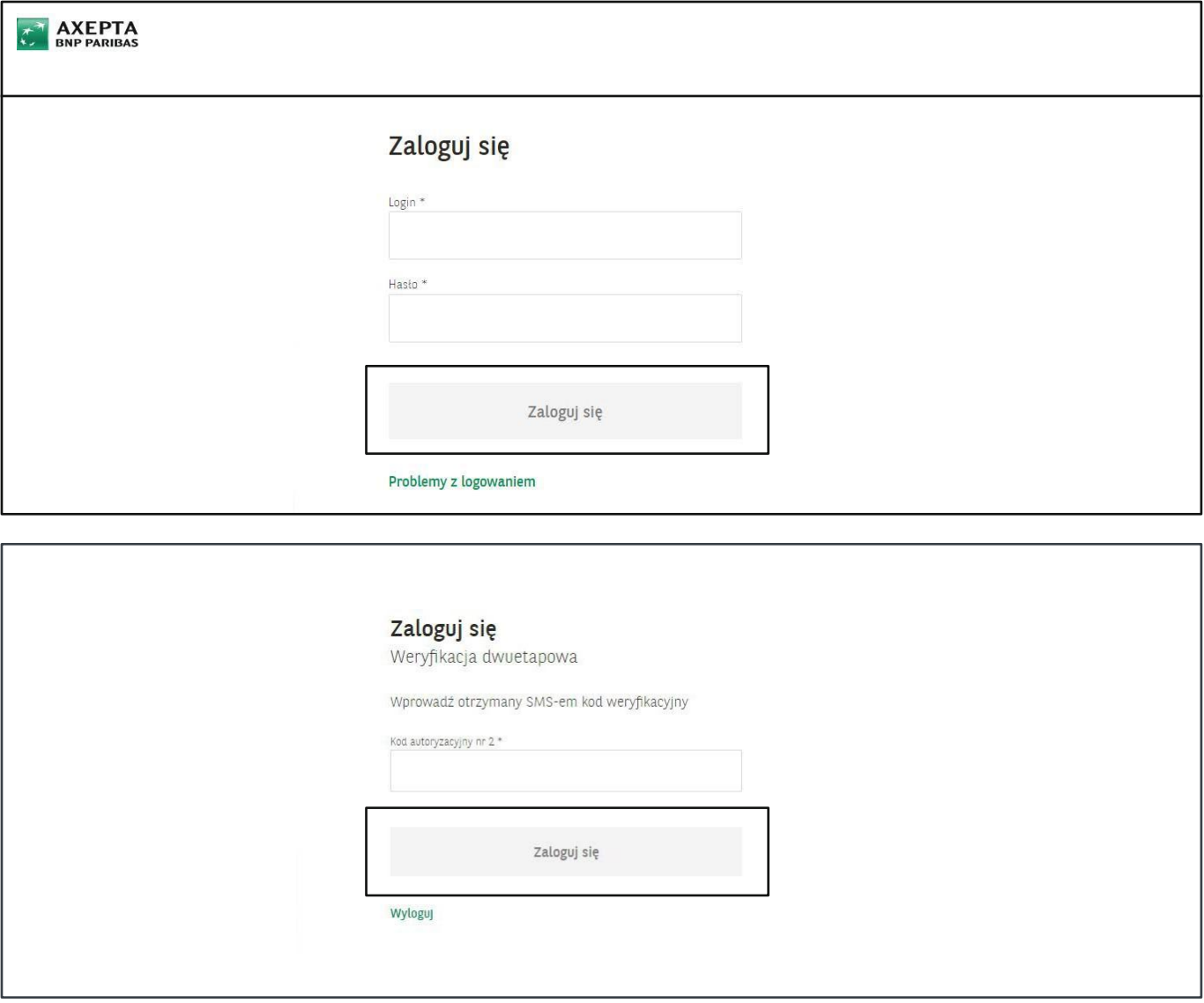

### <span id="page-2-1"></span>**2.1 Blokadakonta**

**Konto zostanie zablokowane** po wpisaniu błędnego hasła **5 razy w ciągu 15 minut**. Odblokowanie konta nastąpi automatycznie po upływie godziny. Konto może zostać odblokowane również przez dział obsługi Klienta Axepta BNP Paribas dostępny pod numerem telefonu **+48 22 103 04 50**.

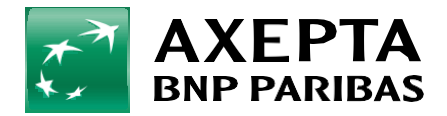

### <span id="page-3-0"></span>**2.2 Resethasła <sup>4</sup>**

Aby zmienić hasło do konta, kliknij w zielony napis: **Problemy z logowaniem** na stronie logowania do **Panelu**.

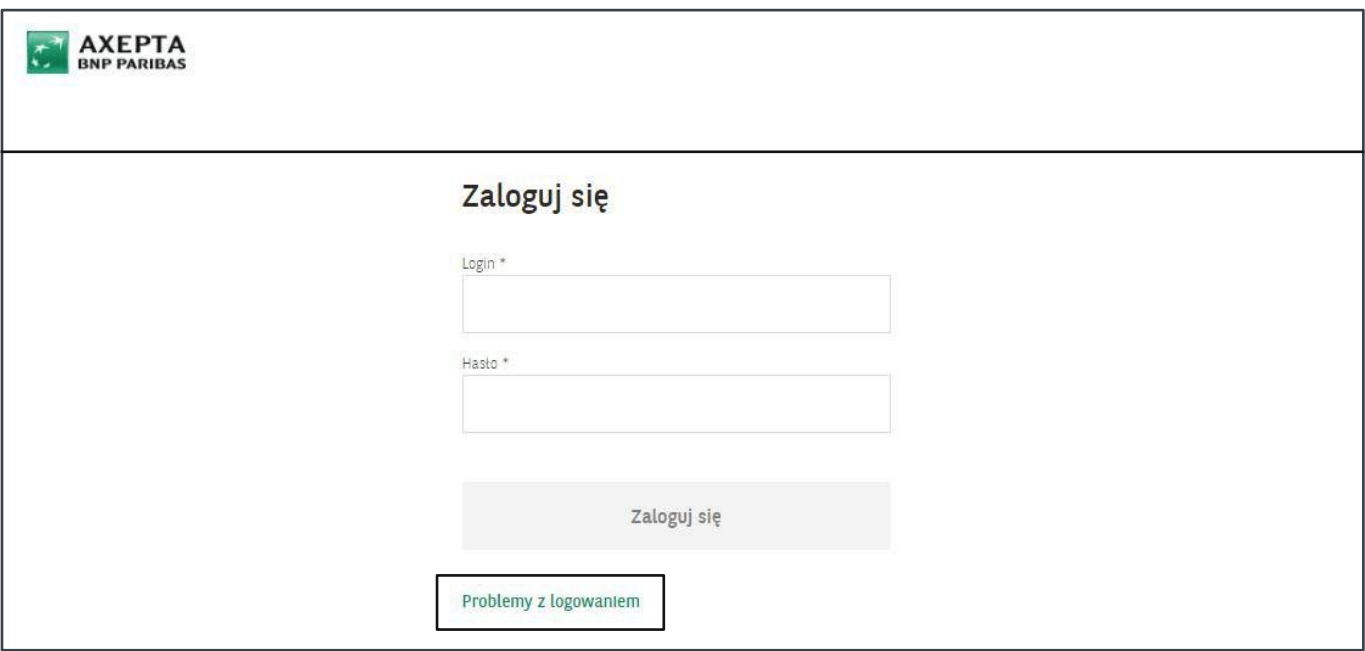

Następnie wprowadź swój login i kliknij **Zatwierdź**.

Na skrzynkę pocztową powiązaną z Twoim kontem zostanie wysłana wiadomość e-mail z linkiem do utworzenia nowego hasła.

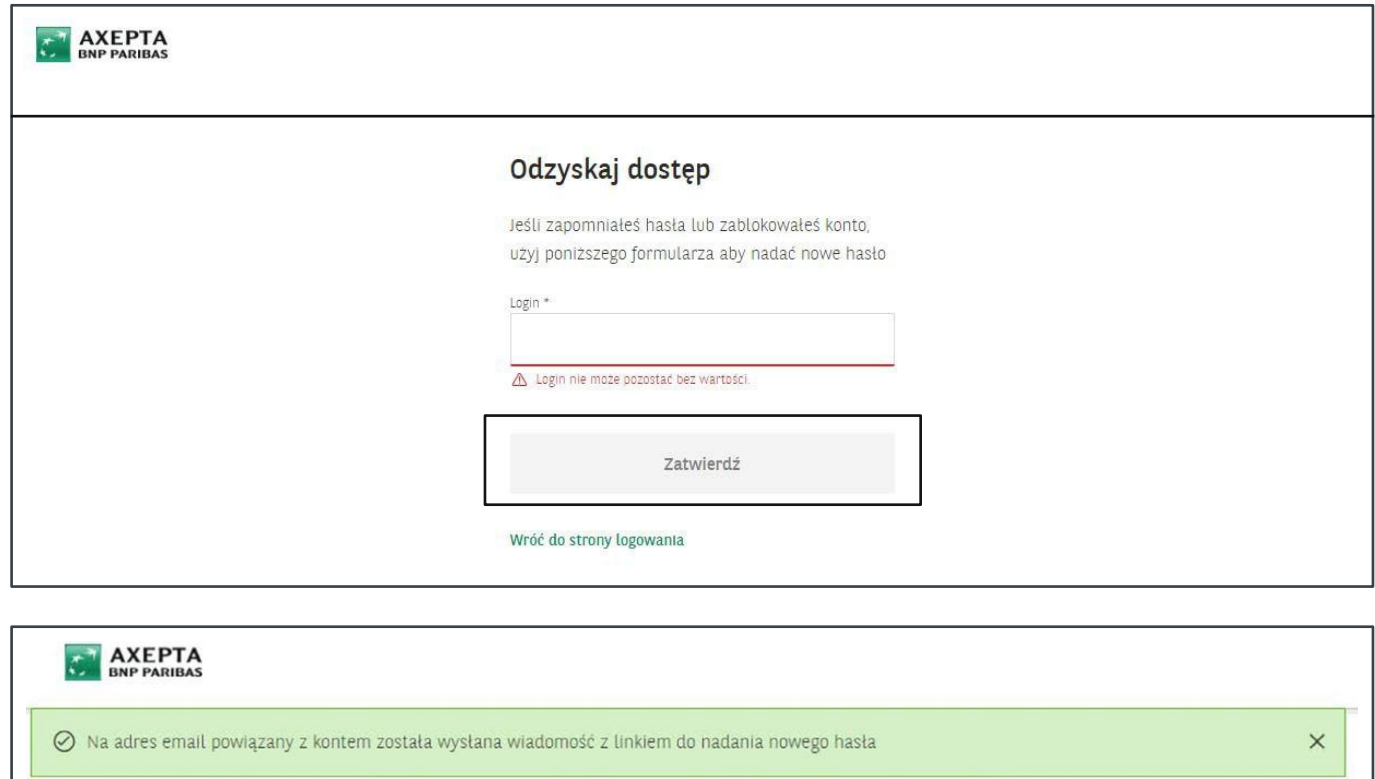

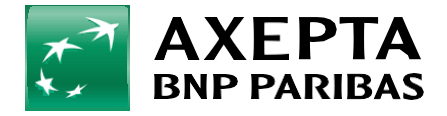

## <span id="page-4-0"></span>**3. Pierwszekroki 5**

Pierwsze Kroki – to informacja o pierwszym działaniu jakie musisz wykonać , aby zintegrować Twój Sklep z bramką płatniczą Axepta BNP Paribas.

Przejdź do zakładki **Ustawienia** wybierz **Integracja**- i pobierz materiały do integracji. Więcej o integracji znajdziesz w punkcie 10.5

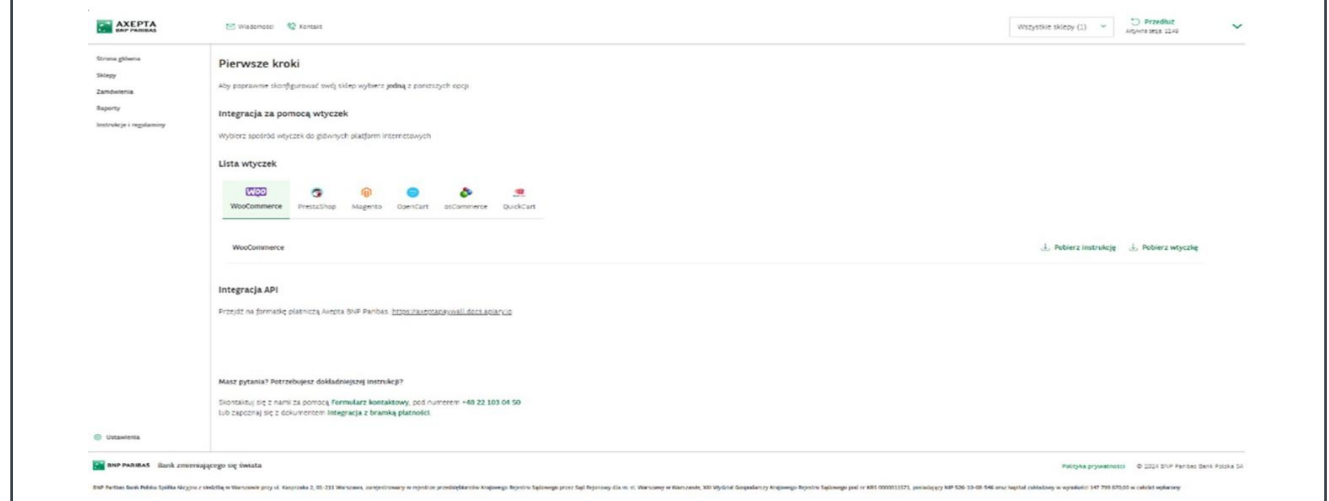

# <span id="page-4-1"></span>**4. Stronagłówna–głównypanelAxeptaBNPParibas**

Na stronie głównej panelu możesz uzyskać informacje na temat łącznej sumy i liczby transakcji oraz zwrotów, które miały miejsce w Twoich sklepach w wybranym przez Ciebie okresie.

### <span id="page-4-2"></span>**4.1 Przychody/Zwroty/Kalendarz**

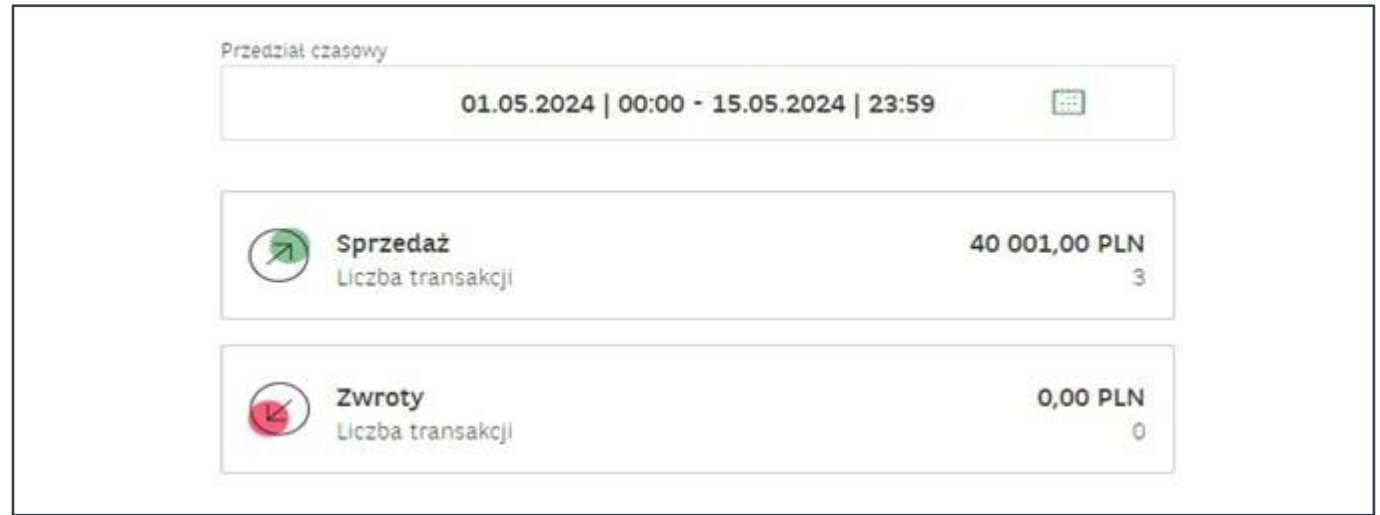

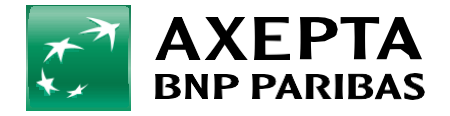

### <span id="page-5-0"></span>**4.2 Wykresostatnichtransakcji <sup>6</sup>**

Wykres prezentuje sumy dziennych transakcji wybranego sklepu z listy sklepów lub wszystkich sklepów w wybranym okresie. Przedstawione są za pomocą dwóch wykresów: **Przychodów** (Sprzedaż) oraz **Zwrotów**.

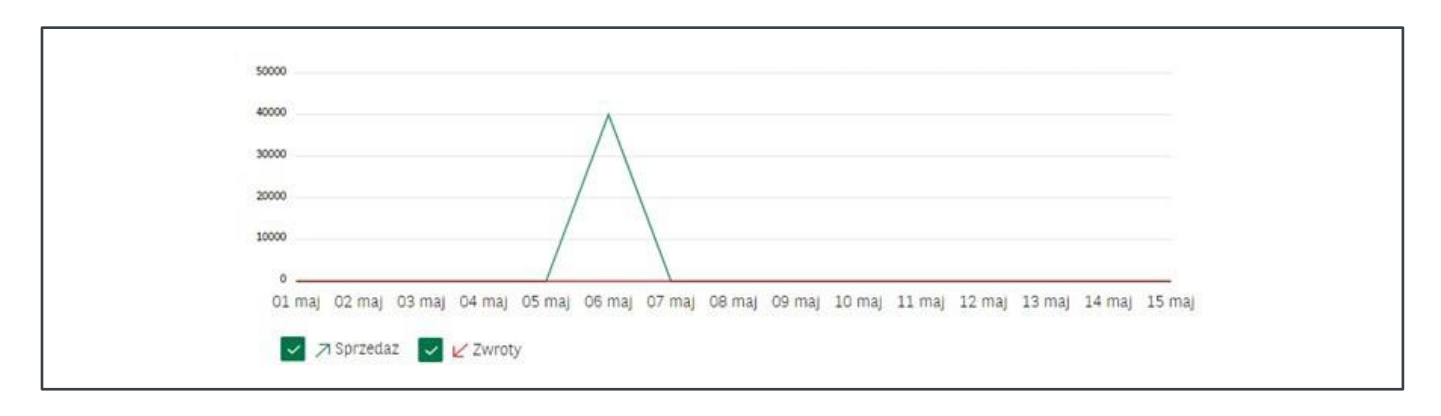

#### <span id="page-5-1"></span>**4.3 Ostatniezamówienia**

W sekcji **Ostatnie zamówienia** znajdziesz wykaz ostatnich 5 zamówień w wybranym sklepie z listy lub 5 zamówień ze wszystkich sklepów. Więcej informacji dotyczących zamówień zostało opisane w punkcie 6 Zamówienia.

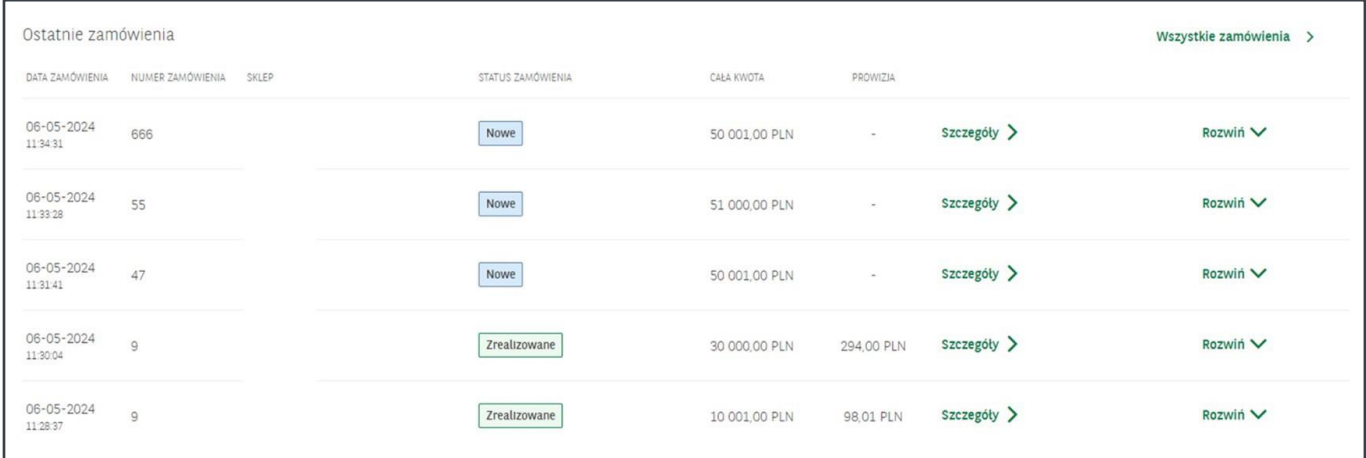

Informacje zawarte w poszczególnych kolumnach:

- **• Data utworzenia**  data złożenia zamówienia.
- **• Numer zamówienia** numer zamówienia w Twoim sklepie internetowym.
- **• Status** status zamówienia (poniżej status transakcji). Wyróżniamy 7 statusów transakcji:
	- **W trakcie realizacji**  status nadawany po wybraniu przez Płatnika metody i kanału płatności. Jeśli status utrzymuje się przez dłuższy czas, Płatnik nie sfinalizował płatności.
	- **Zrealizowana** transakcja została zrealizowana poprawnie.
	- **Odrzucona** transakcja nie została zakończona powodzeniem.
	- **Błąd** w trakcie wykonywania transakcji wystąpił błąd.
	- **Anulowana** transakcja została anulowana.
	- **Wypłacona** transakcja, która została już przekazana na rachunek bankowy Twojego sklepu.
	- **Niewypłacona** transakcja, która nie została jeszcze przekazana na rachunek bankowy Twojego sklepu.
	- **Częściowo wypłacona**  dotyczy transakcji, której część środków została przekazana do wypłaty, a inna część nie została przekazana na docelowy rachunek (np. w przypadku wskazania błędnego numeru konta).
- **• Kwota** kwota transakcji. Kwota na minusie pojawia się zawsze przy zwrotach.
- **• Prowizja**  kwota prowizji pobranej od transakcji.

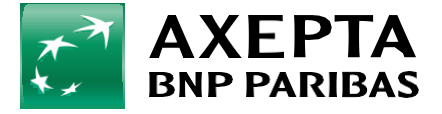

<span id="page-6-0"></span>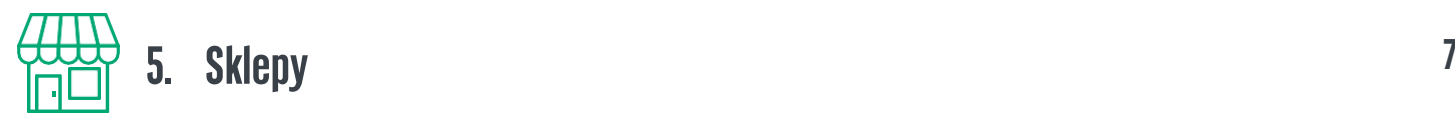

W tej zakładce znajdują się informacje o Twoim sklepie. Konkretny sklep możesz wyszukać na dwa sposoby:

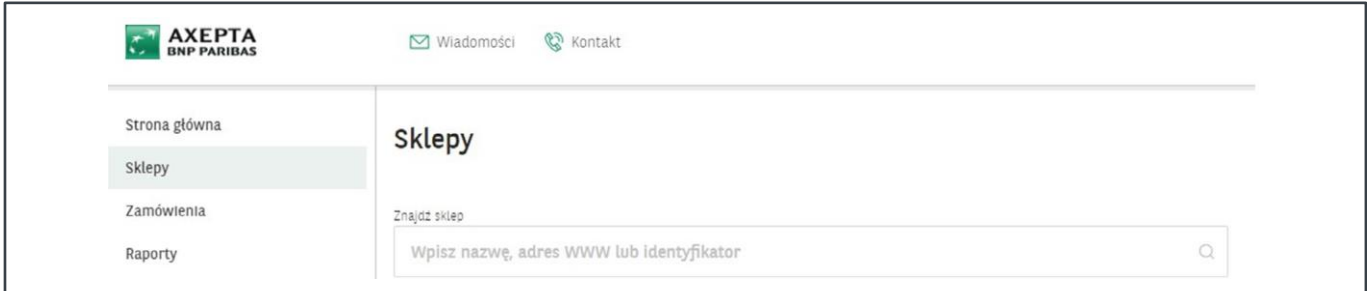

**•** Za pomocą filtra widocznego u góry ekranu, dostępnego w każdym miejscu w panelu administracyjnym Axepta BNP Paribas.

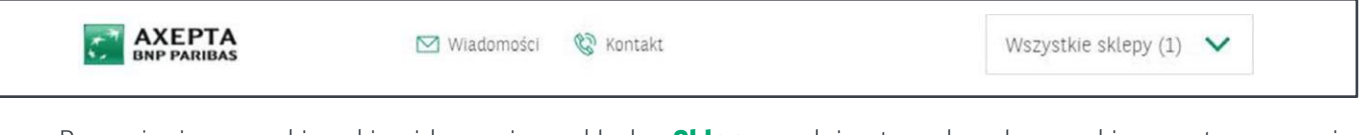

**•** Przy użyciu wyszukiwarki, widocznej w zakładce **Sklepy**, podając trzy dowolne znaki zawarte w nazwie sklepu, adresie www lub identyfikatorze sklepu.

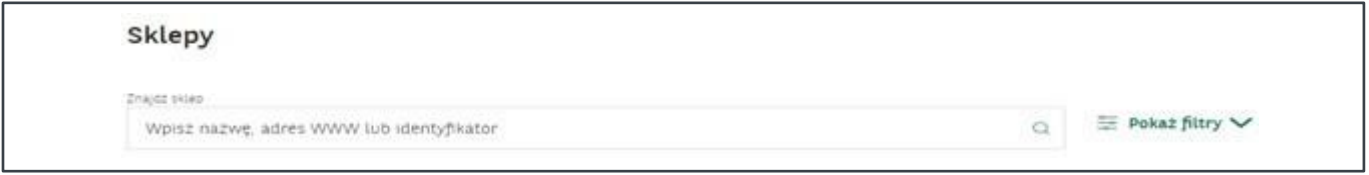

Po wyszukaniu sklepu w poszczególnych kolumnach znajdziesz informacje o nazwie sklepu, statusie oraz adresie URL Twojego sklepu.

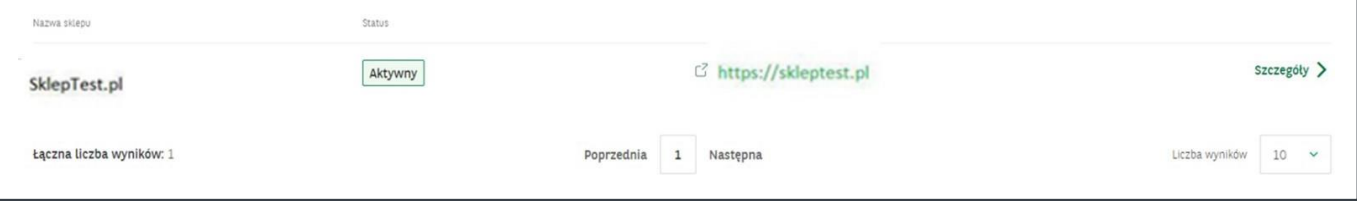

#### **Wyróżniamy 5 statusów sklepu:**

**Wyłączony** – sklep jest wyłączony, jeśli podczas boardingu ustawiono datę, do kiedy sklep ma być aktywny. Po przekroczeniu tej daty sklep automatycznie jest definiowany jako wyłączony.

**Zablokowany** – sklep nie spełnia warunku Wyłączony, ale przez Axeptę BNP Paribas został zablokowany.

**Nieaktywny** – sklep nie jest Wyłączony, nie jest Zablokowany, ale został wyłączony przez samego akceptanta.

**W trakcie weryfikacji** – sklep nie jest Wyłączony, nie jest Zablokowany, nie jest Nieaktywny, jednak Axepta BNP Paribas nadal weryfikuje sklep przed jego Aktywacją.

**Aktywny** – sklep nie jest Wyłączony, nie jest Zablokowany, nie jest Nieaktywny oraz przeszedł poprawnie weryfikację.

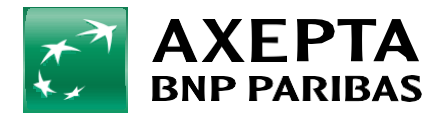

### <span id="page-7-0"></span>**5.1 Szczegóły sklepu <sup>8</sup>**

Po wybraniu opcji **Szczegóły** następuje przekierowanie na stronę, na której znajdziesz 3 zakładki zawierające dane sklepu, wybrane przez Ciebie metody płatności oraz dane potrzebne do integracji.

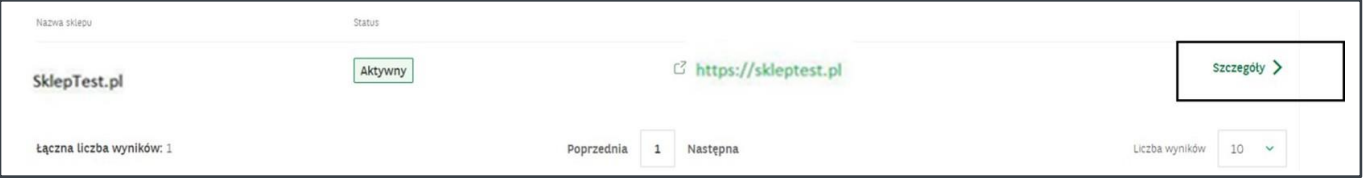

#### **Dane sklepu**

Zakładka **Dane sklepu** wyświetla szczegółowe informacje o Twoim sklepie, takie jak:

**• Nazwa sklepu • Identyfikator sklepu • Status • Adres www sklepu • Numer konta • Kod MCC Typ rozliczenia • Dystrybutor • Multiwypłata • Opłata za obsługę płatności • Data utworzenia**

Opcja **edycji** statusu pozwala na blokadę sklepu. **Edycja Nazwy sklepu** pozwala na zmianę nazwy sklepu, który jest widoczny w procesie płatności.

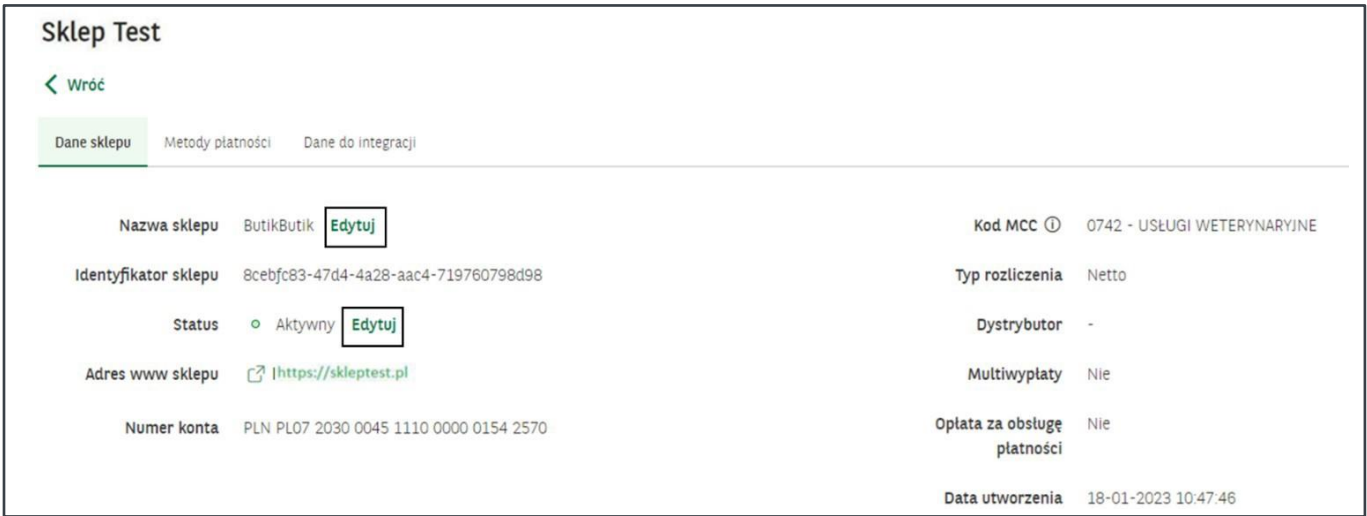

#### **Metody płatności**

W zakładce **Metody płatności** znajdują się wybrane przez Ciebie metody płatności. Klikając **Rozwiń** zobaczysz jaki jest status płatności, obowiązującą stawkę prowizji oraz kanały płatności.

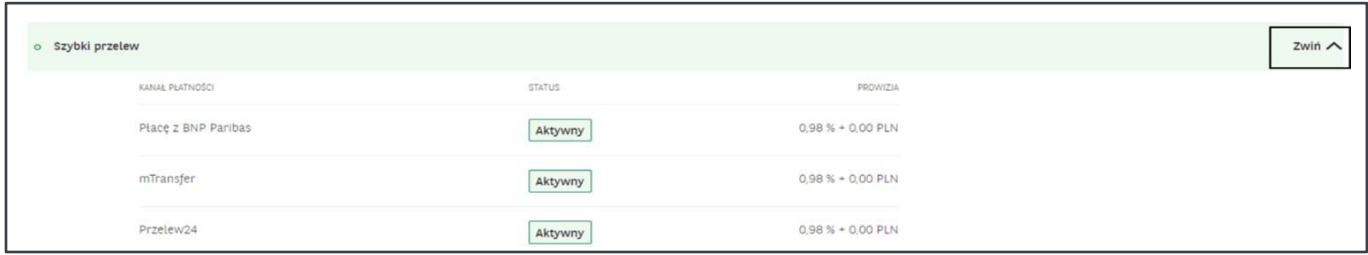

Płatności za pomocą kart płatniczych mogą zawierać kanały:

- **• Płatność kartą Recurring** transakcje kartą powtarzające się cyklicznie o takiej samej kwocie transakcji i takich samych danych karty.
- **• Płatność kartą OneClick** transakcje zapisanymi w sklepie kartami płatniczymi.
- **• Płatność kartą** standardowa płatność kartowa, transakcje jednorazowe.

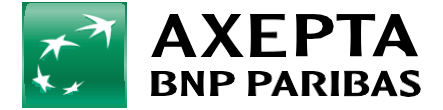

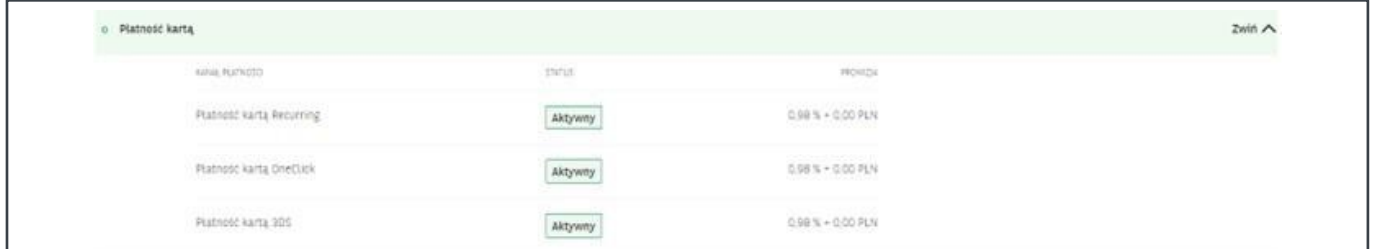

#### **Wyróżniamy 5 statusów metod płatności:**

**Wyłączona** – metoda płatności jest wyłączona, jeśli podczas boardingu ustawiono datę, do kiedy metoda płatności ma być aktywna. Po przekroczeniu tej daty metoda płatności automatycznie jest definiowana jako wyłączona.

**Zablokowana** – metoda płatności nie spełnia warunku Wyłączona, ale przez wsparcie Axepty BNP Paribas została zablokowana.

**Nieaktywna** – metoda płatności nie jest Wyłączona, nie jest Zablokowana, ale została wyłączona przez samego akceptanta.

**W trakcie weryfikacji** – metoda płatności nie jest Wyłączona, nie jest Zablokowana, nie jest Nieaktywna, jednak wsparcie Axepty BNP Paribas nadal weryfikuje metodę płatności.

**Aktywna** – metoda płatności nie jest Wyłączona, nie jest Zablokowana, nie jest Nieaktywna oraz przeszła poprawnie weryfikację.

#### **Wyróżniamy 4 statusy kanałów płatności:**

**Zablokowany** – kanał został zablokowany przez wsparcie Axepty BNP Paribas.

**Nieaktywny** – kanał nie jest Zablokowany, ale został wyłączony przez samego akceptanta.

**W trakcie weryfikacji** – kanał nie jest Zablokowany, nie jest Nieaktywny, jednak wsparcie Axepty BNP Paribas nadal weryfikuje możliwość włączenia kanału.

**Aktywny** – kanał nie jest Zablokowany, nie jest Nieaktywny oraz przeszedł poprawnie weryfikację.

#### **Dane do integracji**

W zakładce **Dane do integracji** znajdziesz identyfikatory i klucze potrzebne do prawidłowej konfiguracji płatności Axepta BNP Paribas w Twoim sklepie.

- **• Identyfikator klienta** numer identyfikacyjny nadany dla Twojego konta sprzedawcy.
- **• Identyfikator sklepu** numer identyfikacyjny wybranego sklepu.
- **• Klucz sklepu** unikalny klucz wybranego sklepu.
- **• Adres notyfikacji** adres, na który będą wysyłane powiadomienia o zmianach statusu zamówień.
- **• Adresy notyfikacji mailowych**  adresy, na które będą wysyłane powiadomienia o płatnościach za zrealizowane zamówienia, opłacone za pomocą bramki płatności Axepta BNP Paribas.
- **• Aktywność płatności**  określająca czas ważności linku płatności po jego wygenerowaniu. Wartość podana w sekundach.

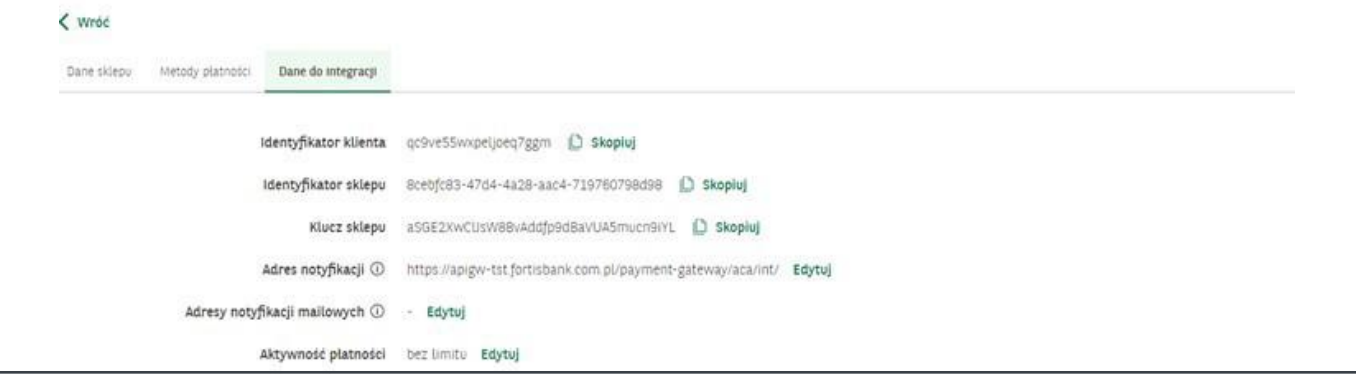

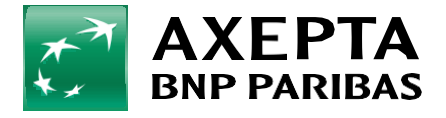

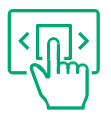

### **6. Zamówienia 10**

W sekcji **Zamówienia** zebrane są informacje na temat zamówień wygenerowanych przez Płatników w sklepie oraz wygenerowanych za pomocą panelu pojedynczych płatności (np. dopłata za zamówienie).

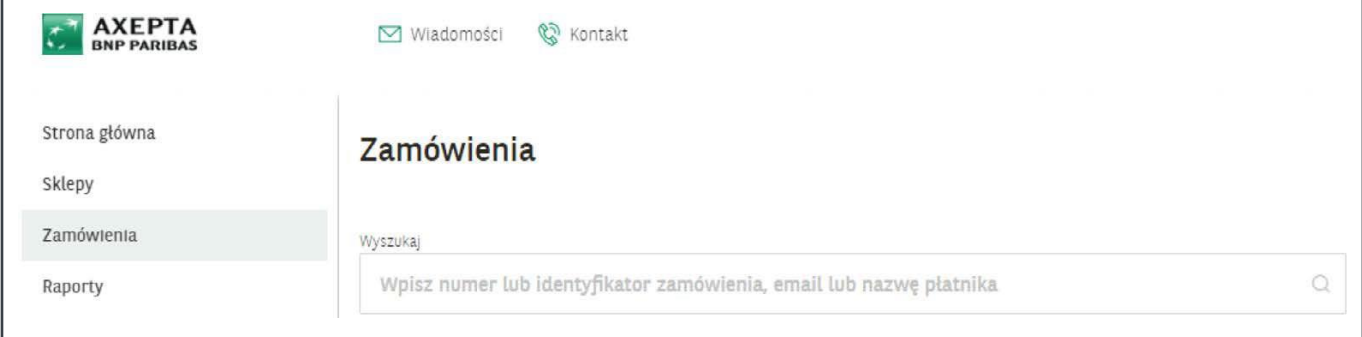

Zamówienia można filtrować ze względu na ich status oraz typ utworzenia (Wygenerowane):

- **• Tak** wygenerowany (zamówienie utworzone ręcznie przez użytkownika).
- **• Nie** niewygenerowany (zamówienie utworzone automatycznie przez Płatnika w sklepie).

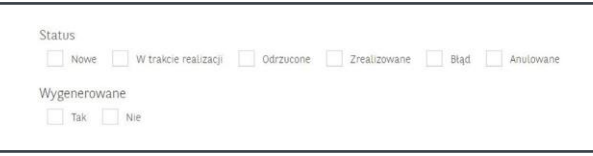

Istnieje możliwość filtrowania zamówień, używając kilku filtrów jednocześnie.

### <span id="page-9-0"></span>**6.2 Generowaniezamówień**

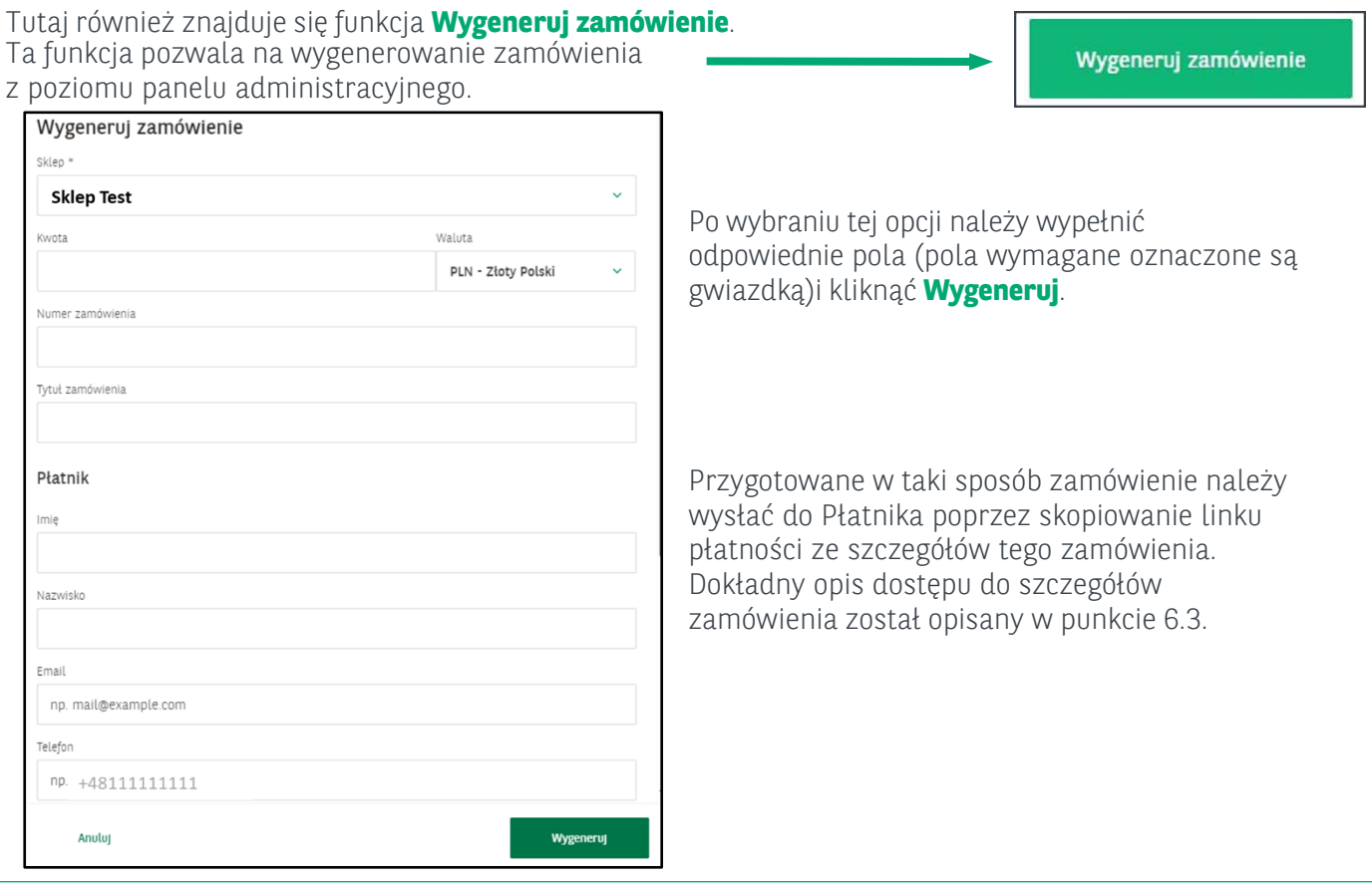

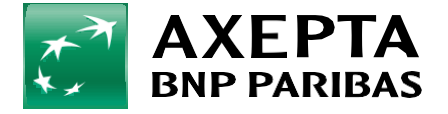

### <span id="page-10-0"></span>**6.3 Zestawieniezamówień <sup>11</sup>**

Zestawienie zamówień wygenerowanych przez użytkowników panelu oraz klientów poprzez sklep widoczne jest w tabeli:

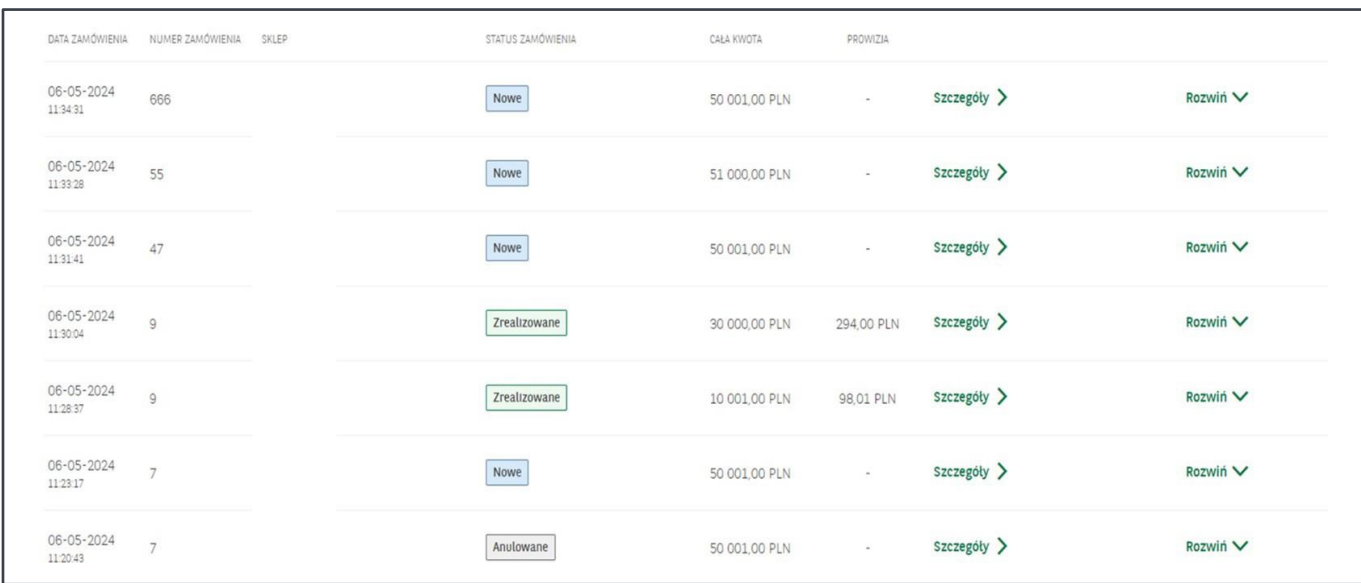

#### **Informacje zawarte w poszczególnych kolumnach:**

- **• Data zamówienia** data wygenerowania zamówienia.
- **• Numer zamówienia** numer nadany podczas tworzenia zamówienia.
- **• Status** nazwa Twojego sklepu internetowego w którym zostało wygenerowane zamówienie.
- **• Status zamówienia** widoczny status dla zamówienia i poszczególnych transakcji (płatności). Pierwszy status jest informacją dla całego zamówienia, statusy poniżej informują o statusach płatności dla tego zamówienia.
- **• Cała kwota** kwota, na jaką ma zostać wykonana płatność.
- **• Prowizja** kwota prowizji pobranej od transakcji.

#### **Wyróżniamy statusy zamówienia:**

- **• Nowy** wygenerowane poprzez panel lub złożone zamówienie przez Płatnika bez podjęcia dalszych kroków (wybór metody płatności).
- **• W trakcie realizacji**  Płatnik wybrał metodę płatności, oczekiwanie na zmianę statusu, działanie płatnika np. ponowienie lub wykonanie kolejnej płatności.
- **• Zrealizowany** zamówienie zostało opłacone.
- **• Anulowany** zamówienie zostało dezaktywowane przez użytkownika lub jego data ważności wygasła.

#### **Wyróżniamy statusy transakcji:**

- **• Płatność nie rozpoczęta** brak wygenerowanej transakcji, płatnik nie wybrał metody płatności.
- **• W trakcie realizacji** oczekiwanie na odpowiedź z banku.
- **• Zrealizowany** pomyślnie zrealizowana płatność.
- **• Odrzucony** płatność została odrzucona przez bank Płatnika.
- **• Błąd** błąd płatności.

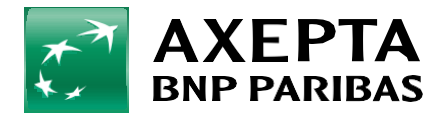

#### **Po wybraniu konkretnej transakcji widoczne są szczegóły:**

- **• Numer zamówienia** numer zamówienia. **12**
- **• Identyfikator zamówienia** identyfikator zamówienia.
- **• Sklep** adres Twojego sklepu internetowego, w którym wykonano transakcję.
- **• Status zamówienia** status zamówienia.
- **• Zamówienie aktywne do** data do kiedy ważne jest zamówienie.
- **• Cała kwota zamówienia** kwota całego zamówienia.
- **• Kwota opłacona** kwota wpłacona przez Płatnika.
- **• Data utworzenia** data utworzenia zamówienia.
- **• Link płatności** link przekierowujący do bramki płatniczej w celu dokonania płatności.
- **• Tytuł** tytuł zamówienia.
- **• Płatnik** osoba dokonująca płatności.

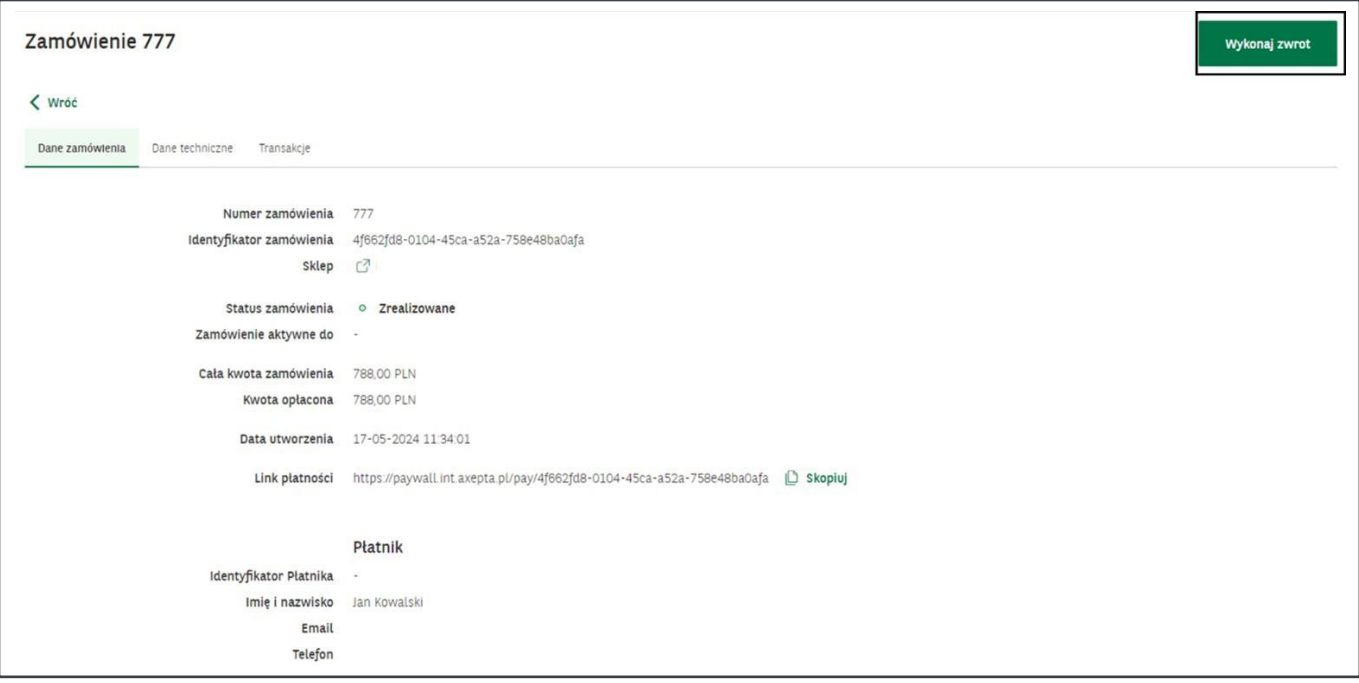

Istnieje również możliwość wykonania zwrotu dla wybranego, zrealizowanego zamówienia poprzez kliknięcie przycisku **Wykonaj zwrot**. Informacja, jak wykonać zwrot, znajduje się w rozdziale 6.4.

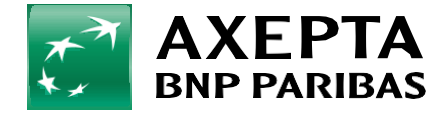

### <span id="page-12-0"></span>**6.4 Szczegóły zamówień <sup>13</sup>**

Po kliknięciu w **Szczegóły** możliwy jest podgląd wszystkich informacji dotyczących wybranego zamówienia.

#### **Dane zamówienia**

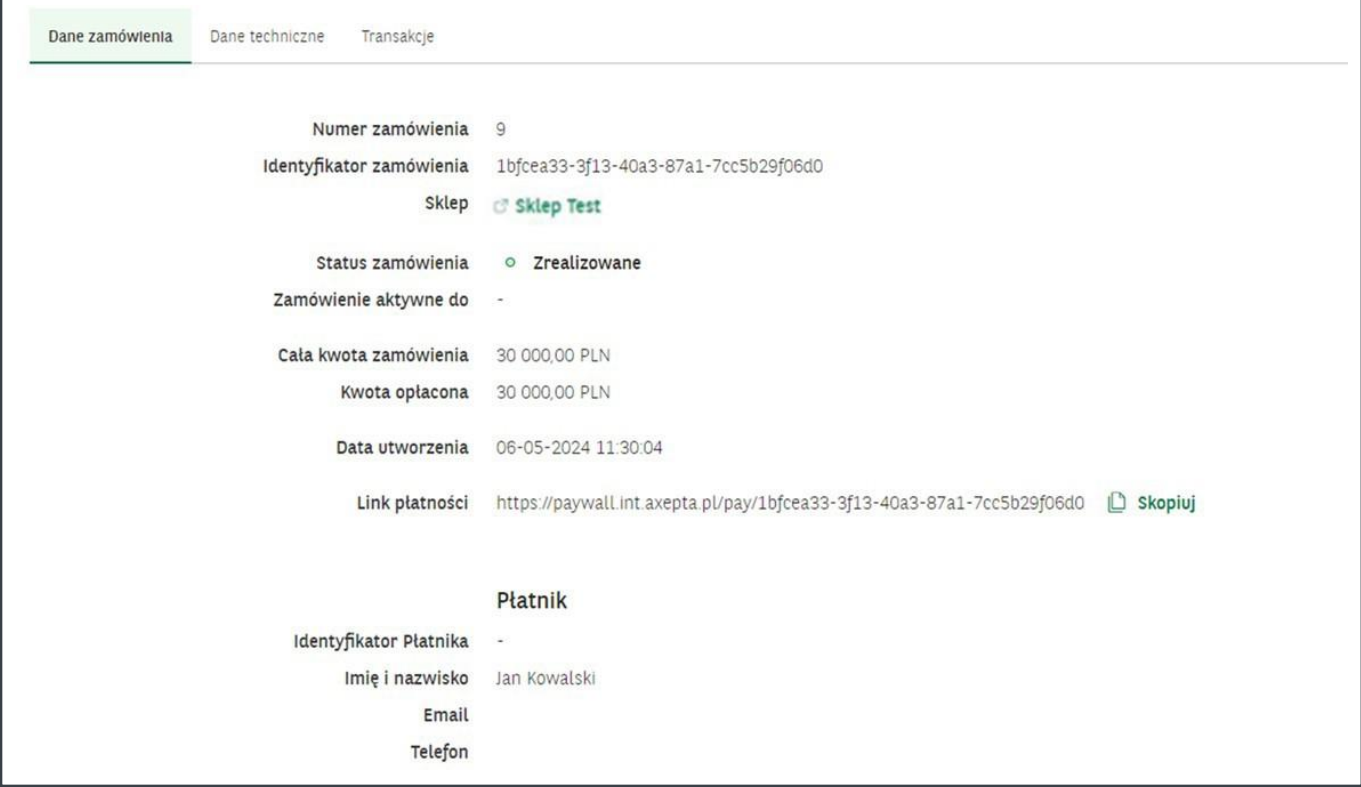

#### **Dane widoczne w tym miejscu opisują szczegóły wybranego zamówienia. Są to:**

- **• Status** status zamówienia.
- **• Zamówienie aktywne do** to okres, przez który zamówienie jest ważne. W przypadku braku daty będzie ważne bez limitu.
- **• Całkowita kwota zamówienia** kwota zamówienia.
- **• Kwota opłacona** kwota opłaconego zamówienia.
- **• Data utworzenia** data, kiedy zamówienie zostało złożone.
- **•** Pola z grupy **Płatnik** to dane osobowe oraz kontaktowe osoby, która ma dokonać wpłaty.
- **• Identyfikator Płatnika**  unikalny zestaw znaków, określający konkretnego klienta. Jest to pole opcjonalne, nadawane przez akceptanta podczas generowania zamówienia (szczegóły w punkcie 6.1 Generowanie zamówień).

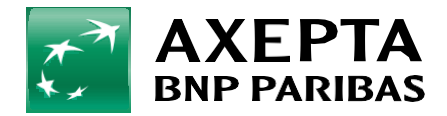

#### **Dane techniczne**

<sup>W</sup> tej zakładce znajdziemy informację na temat adresów powrotu oraz dodatkowe ustawienia związane **14** z widocznością oferowanych metod płatności:

- **• Adresy powrotu** odnośniki, na które zostanie przekierowany Płatnik po dokonaniu płatności w zależności od jej powodzenia.
- **• Widoczne metody płatności** dostępne metody dla wybranego zamówienia.

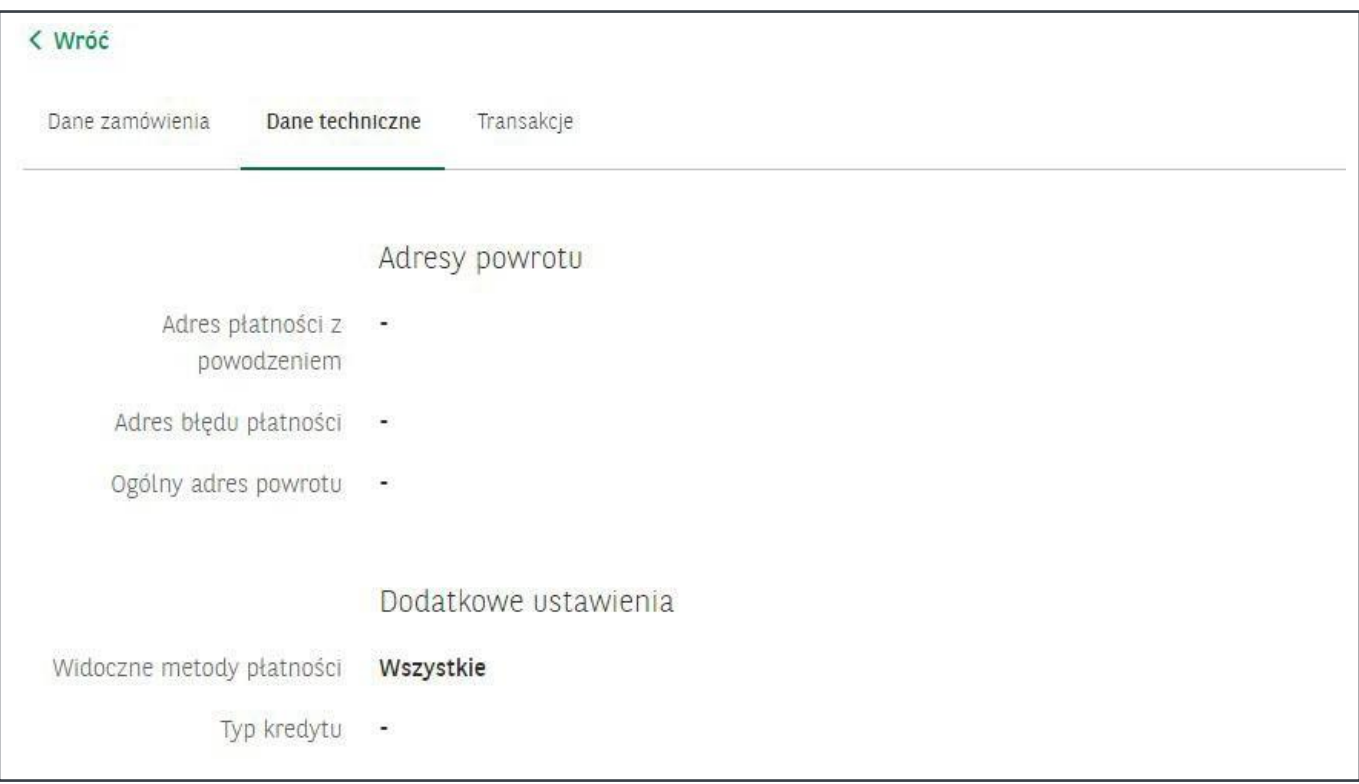

#### **Transakcje**

W zakładce **Transakcje** zebrane są wszystkie powiązane z wybranym zamówieniem transakcje.

Dane widoczne w tym miejscu to:

- **• Data transakcji**
- **• Typ transakcji**
- **• Metoda transakcji**
- **• Status transakcji**
- **• Kwota transakcji**
- **• Prowizja**

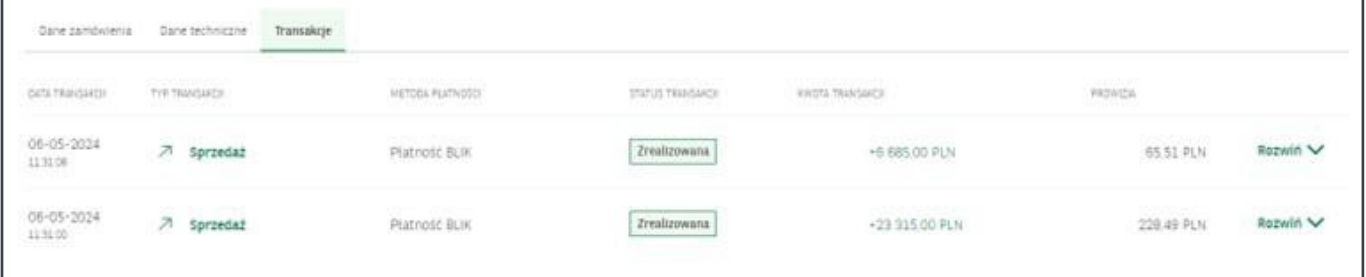

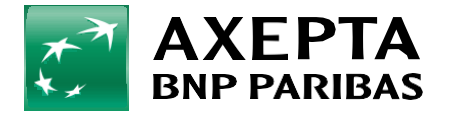

### <span id="page-14-0"></span>**6.5 Zwrotyianulowaniezamówień <sup>15</sup>**

Po kliknięciu w **Szczegóły** zamówienia można zlecić wykonanie zwrotu,

korzystając z przycisku **Wykonaj zwrot**.

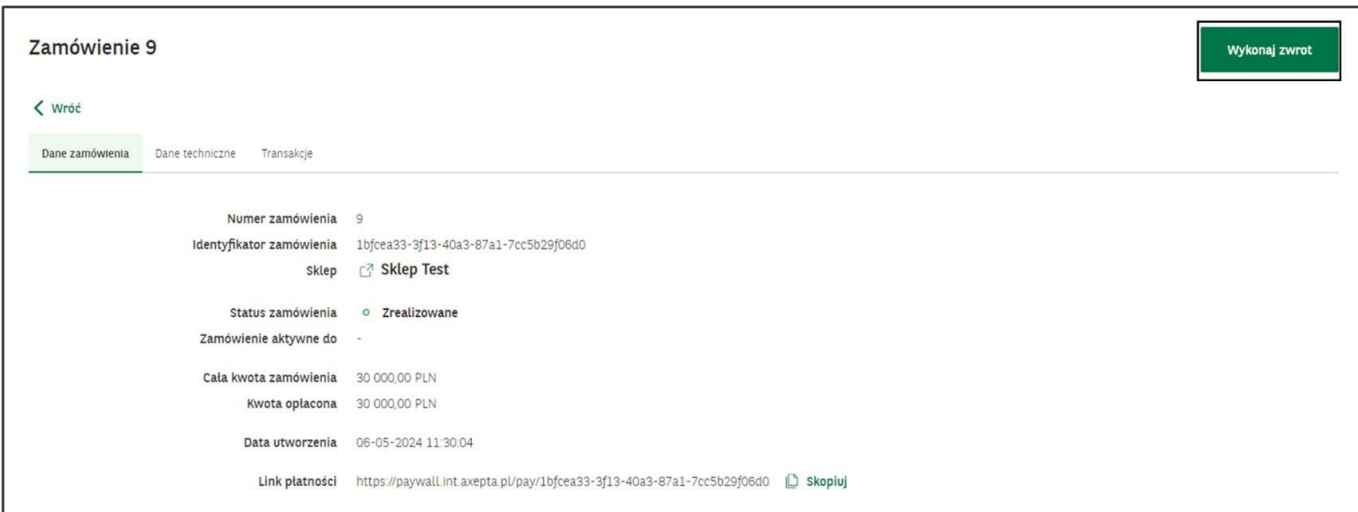

Pojawi się okno pozwalające wpisać kwotę zwrotu. Po zapisaniu nowa transakcja typu zwrot pojawi się w szczegółach danego zamówienia w zakładce **Transakcje**.

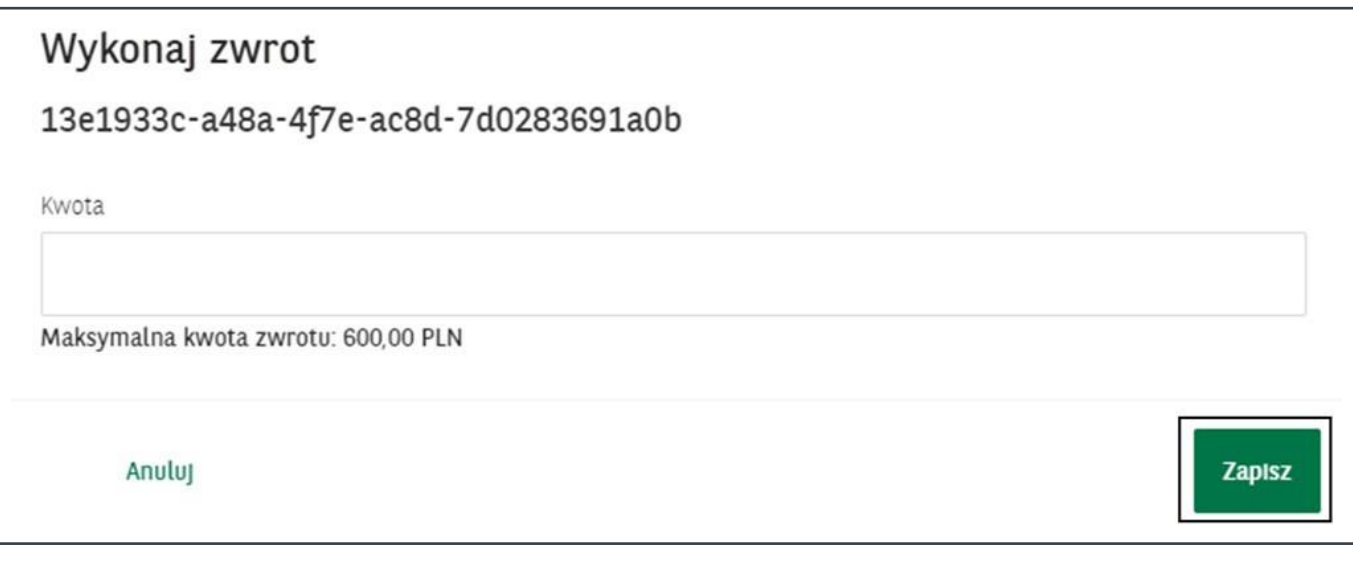

Zwrotu można dokonać tylko w przypadku płatności poprawnie zrealizowanej (statusy **Zrealizowana** i **Wypłacona**). Możliwe są zwroty częściowe (na kwotę niższą niż transakcja). Ilość zwrotów odnoszących się do konkretnej płatności jest nieograniczona. Łączna kwota zwrotów nie może przekraczać kwoty przyjętej płatności. Maksymalna możliwa kwota zwrotu pojawia się w polu do wpisania kwoty.

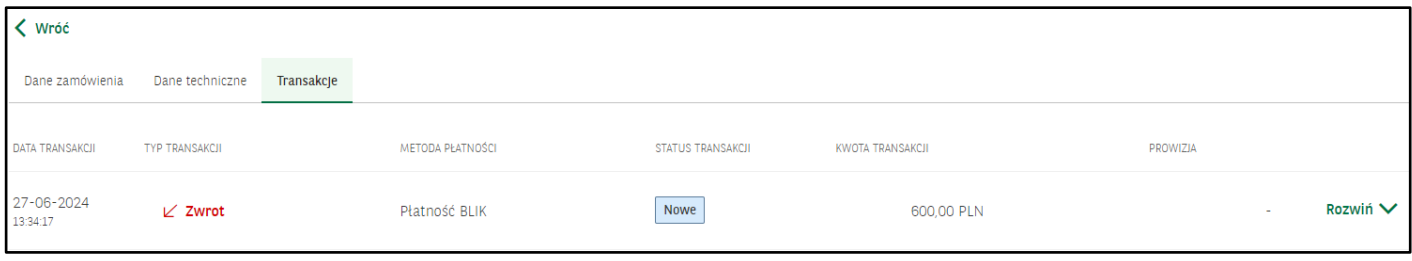

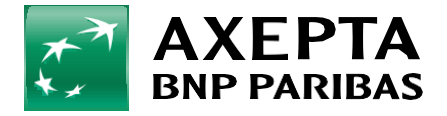

Jeśli Płatnik nie opłacił zamówienia i jego status pozostaje jako nowe lub w trakcie realizacji, istnieje możliwość anulowania zamówienia. Aby to zrobić, należy kliknąć <sup>w</sup> dane zamówienie, <sup>a</sup> następnie wybrać **16** przycisk **Anuluj zamówienie**.

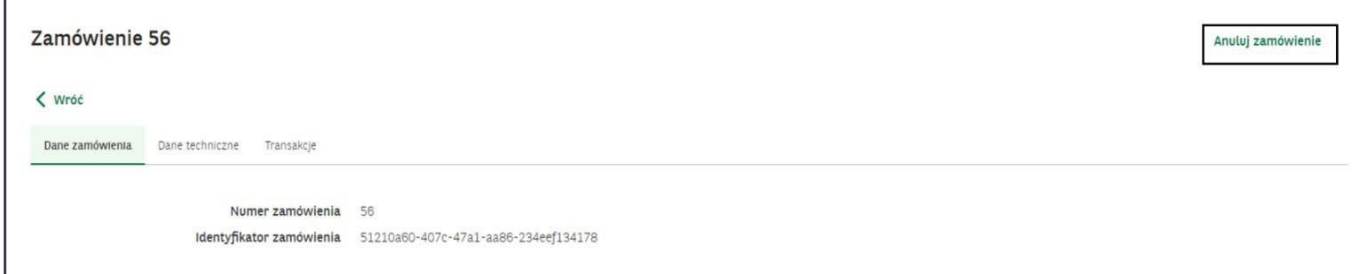

Pojawi się wtedy okno z danymi danego zamówienia oraz możliwością jego anulowania. Aby anulować zamówienie, należy zaznaczyć pole **Zatwierdź**, a następnie kliknąć przycisk **Zapisz**.

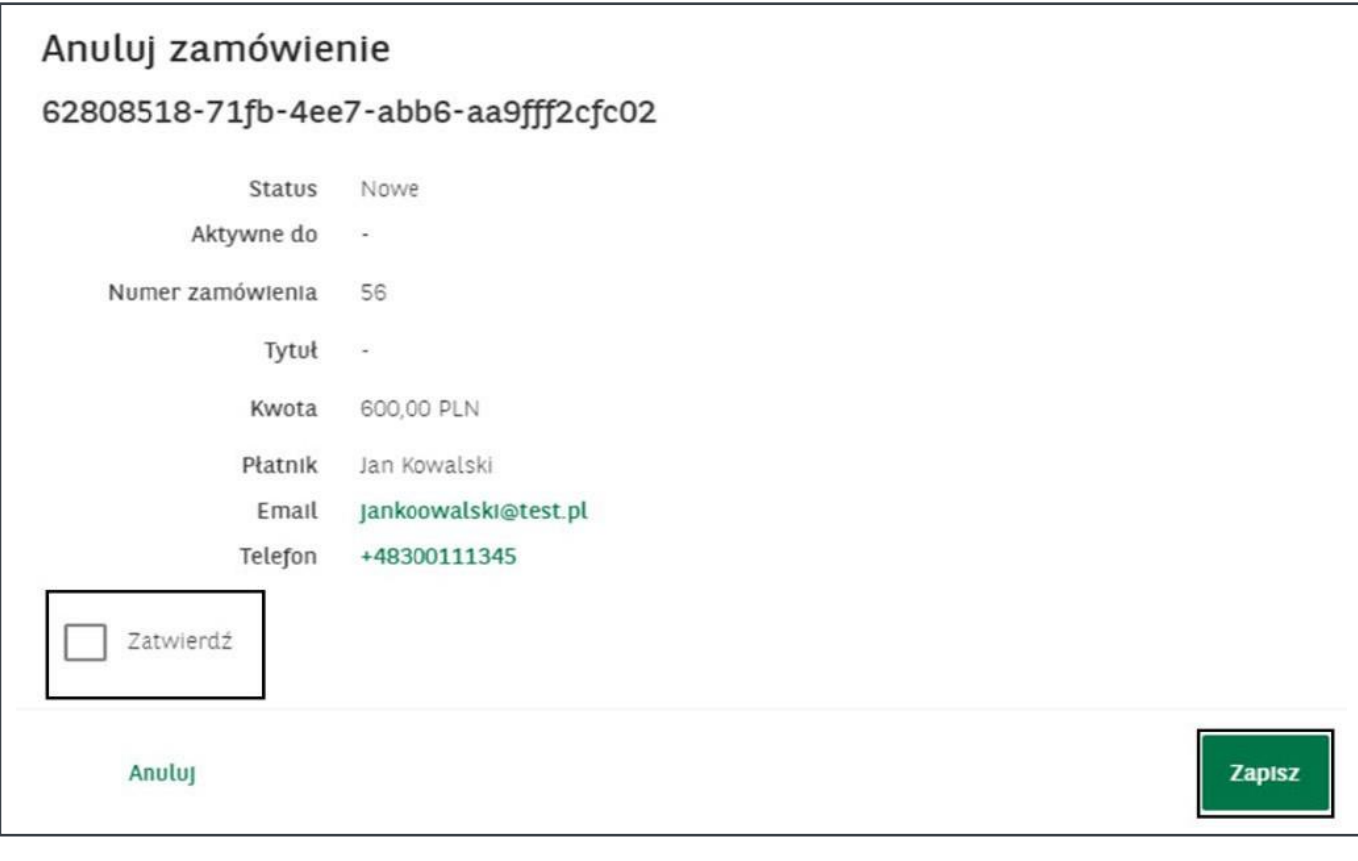

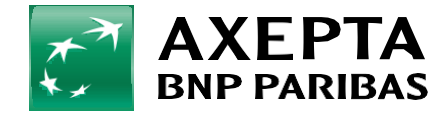

<span id="page-16-0"></span>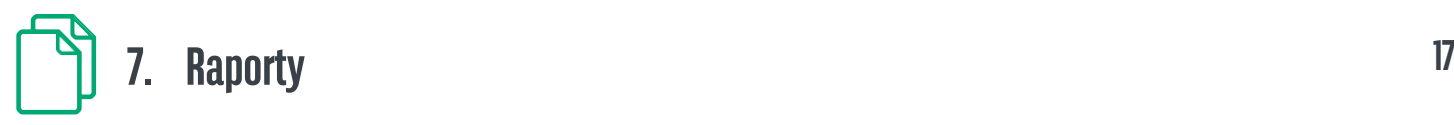

W zakładce **Raporty** masz możliwość wygenerowania i pobrania zestawień danych z transakcji i wypłat w Twoich sklepach.

### <span id="page-16-1"></span>**7.1 Generowanieraportów**

Aby wygenerować nowe zestawienie, należy kliknąć **Wygeneruj raport**, następnie wybrać format raportu i skonfigurować zawarte w nim dane. Następnie kliknąć **Wygeneruj**.

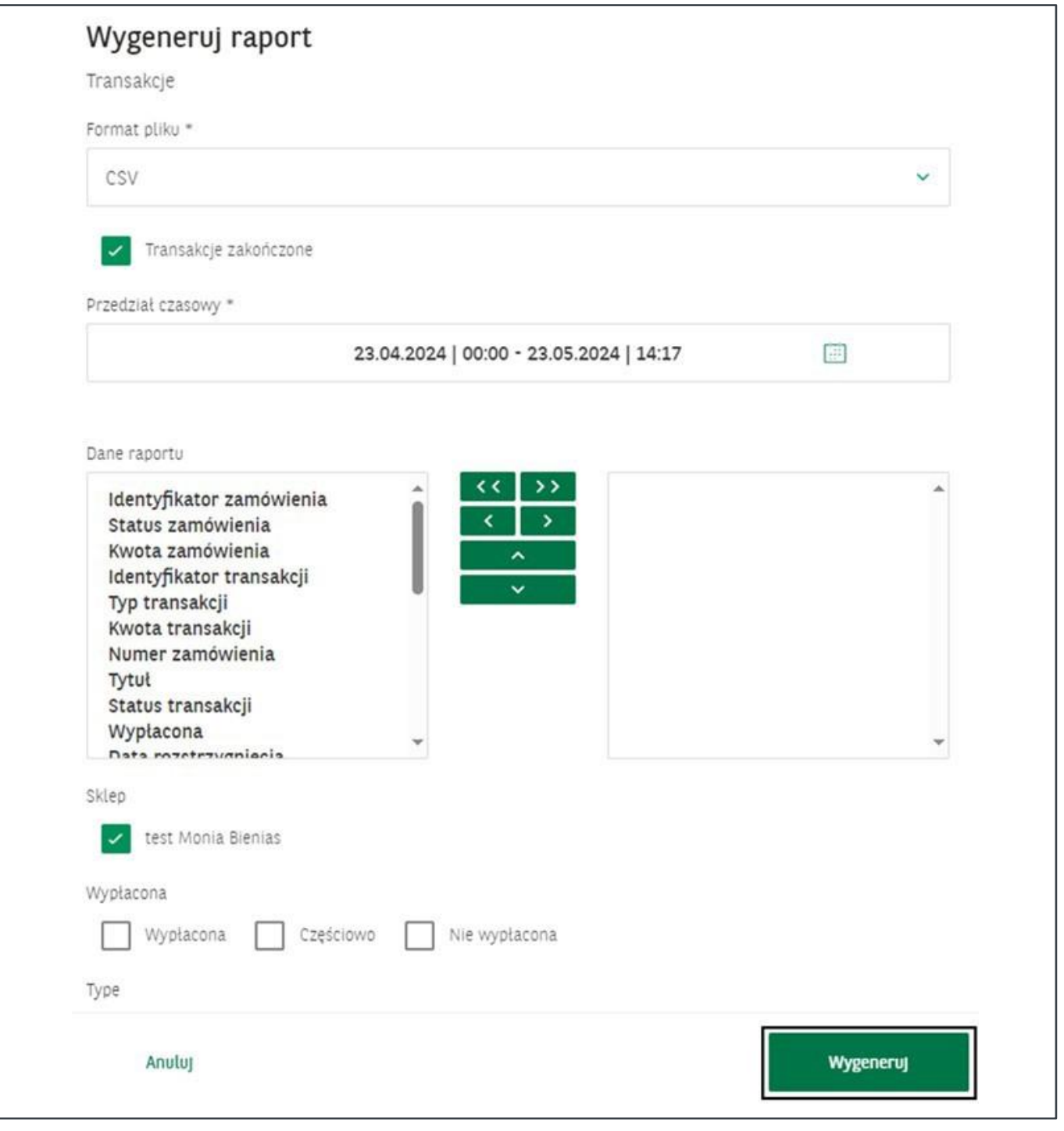

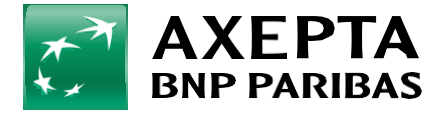

### <span id="page-17-0"></span>**7.2 Raportyplanowane <sup>18</sup>**

W zakładce **Raporty planowane** masz możliwość utworzenia raportów, które będą generowane automatycznie, z wybraną przez Ciebie częstotliwością.

Możesz wyszukiwać utworzone już raporty cykliczne po ich identyfikatorze, co wymaga wpisania co najmniej 3 znaków w polu wyszukiwania.

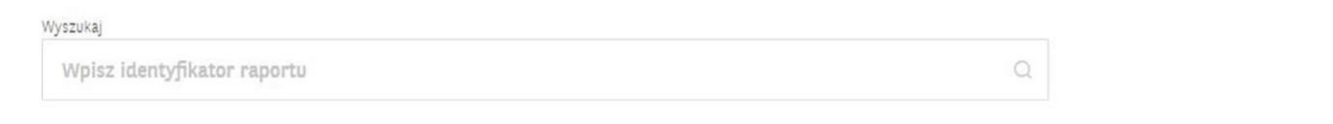

Stosując filtry, możesz zawęzić zakres wyszukiwania raportów w zależności od:

- **• Częstotliwości generowania** (dziennie, tygodniowo, miesięcznie)
- **• Typu**
- **• Formatu pliku**
- **• Statusu** (aktywny, nieaktywny)

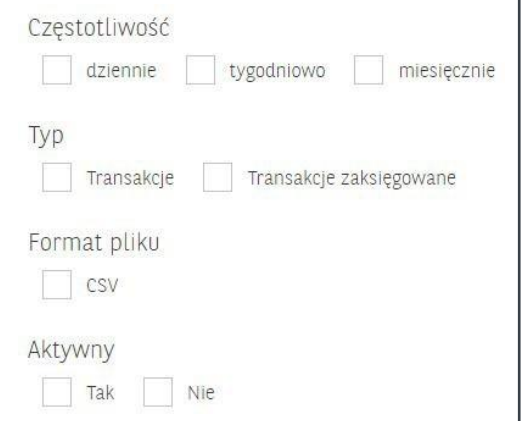

Po kliknięciu w przycisk **Dodaj raport** pojawi się okno z możliwością wprowadzenia danych prezentowanych w raporcie, daty wygenerowania raportu oraz formatu pliku.

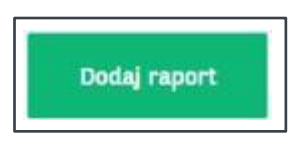

Używając dostępnych filtrów, możesz dostosować generowany plik, by zawierał pożądane przez Ciebie dane. Następnie kliknij **Zapisz**.

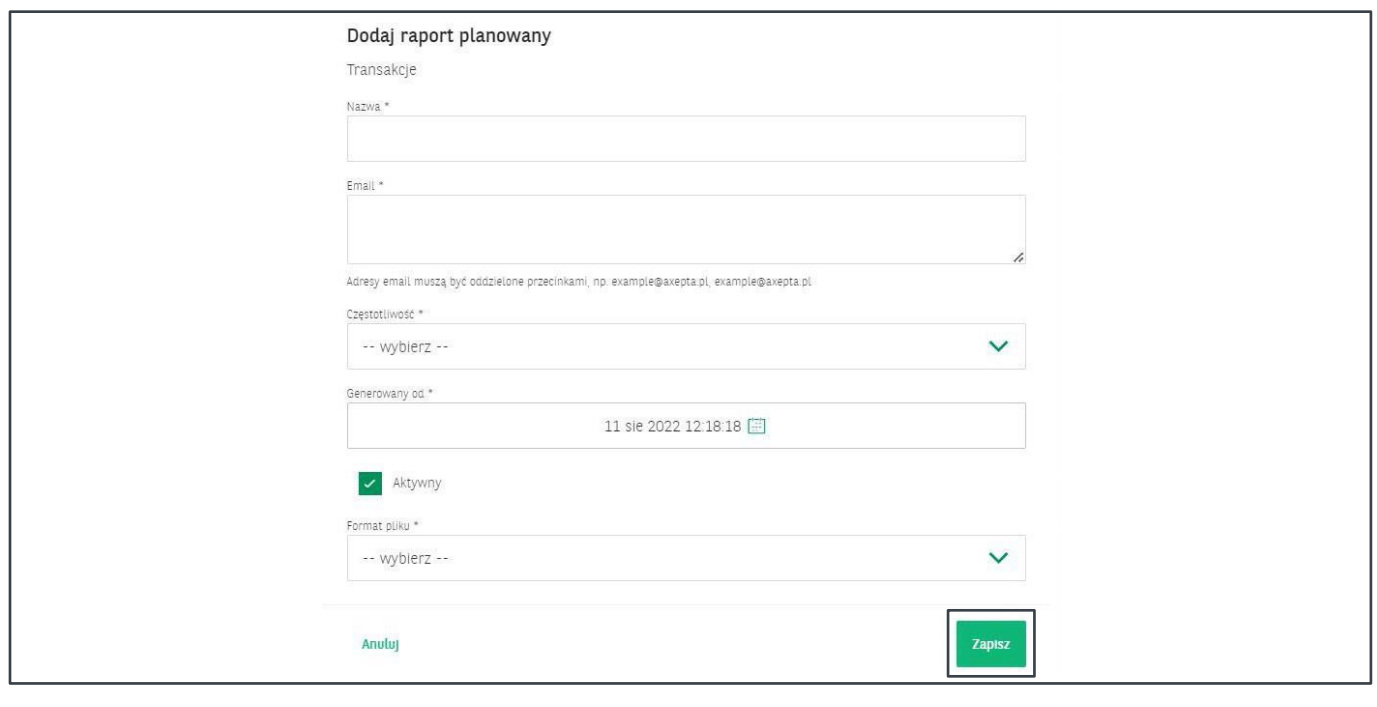

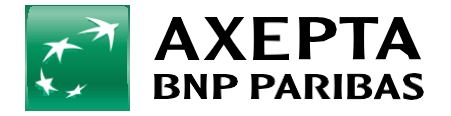

Utworzone wcześniej pozycje zobaczysz w tabeli obejmującej:

- **• Nazwę raportu 19**
- **• Typ raportu**
- **• Częstotliwość generowania raportu**
- **• Datę utworzenia raportu**
- **• Status**

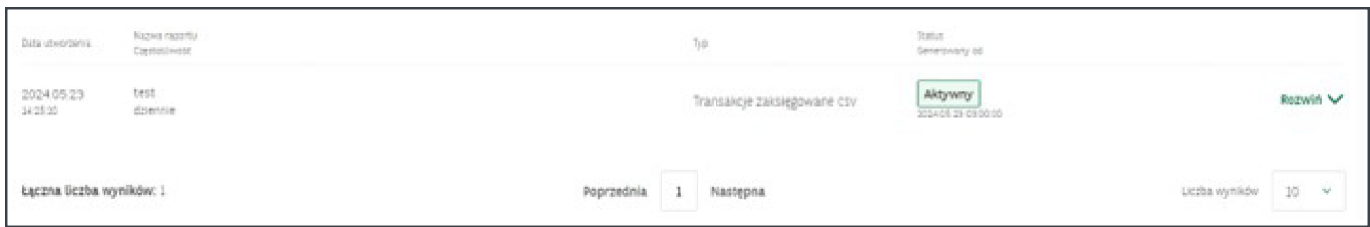

Po kliknięciu w **Rozwiń** wyświetlą się szczegóły zawierające dodatkowe dane, takie jak:

- **• Identyfikator** raportu.
- **• Adres e-mail** na który będzie wysyłany plik.
- **• Zakres danych** zawartych w raporcie.

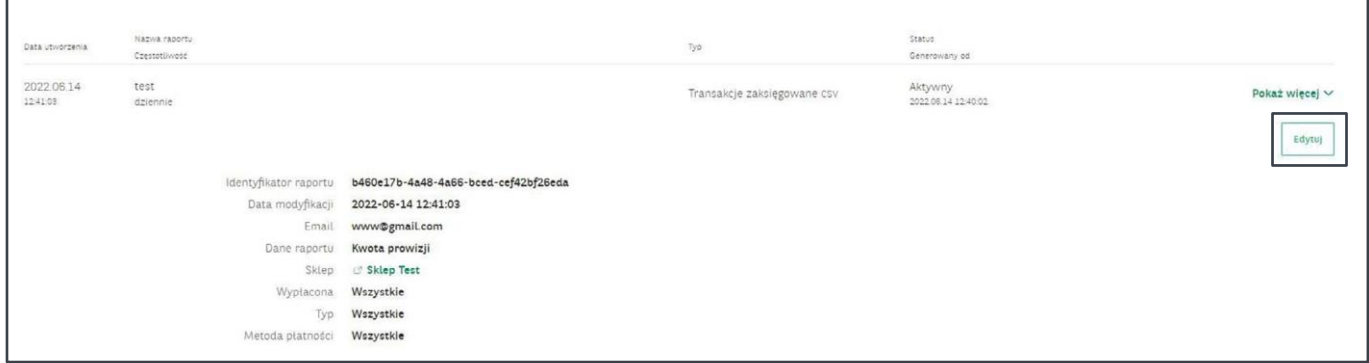

<span id="page-18-0"></span>Za pomocą przycisku **Edytuj** istnieje możliwość modyfikacji obecnej konfiguracji raportu planowanego.

### **7.3 Wyszukiwanieraportów**

Przy użyciu wyszukiwarki możesz znaleźć wygenerowane wcześniej raporty po ich identyfikatorze, co wymaga wpisania co najmniej 3 znaków.

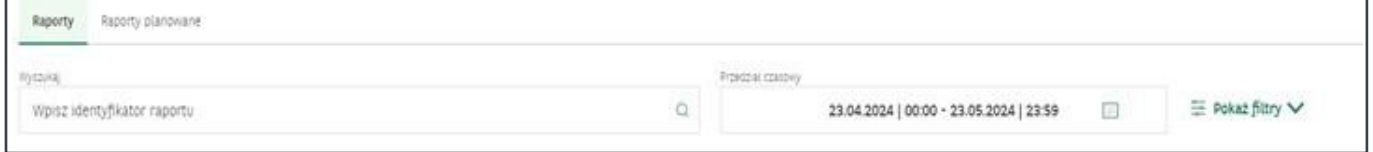

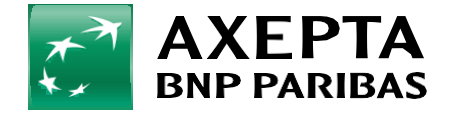

Użycie filtrów (**Pokaż filtry**) umożliwia dodatkowe zawężenie wyszukiwania raportów ze względu na:

- **• Status**, w jakim aktualnie się znajduje.
- **• Typ** wygenerowanego raportu.
- **• Format** pliku, w jakim został wygenerowany.

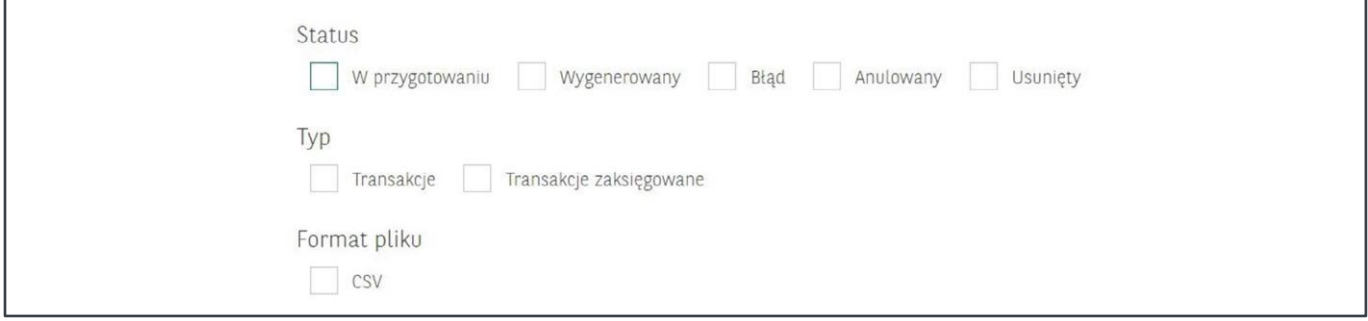

**Raport transakcji** – zestawienie wszystkich transakcji z danego okresu.

**Raport transakcji zakończonych** – zestawienie wszystkich wypłaconych transakcji z danego dnia.

W tabeli poniżej znajduje się lista wygenerowanych raportów zawierająca datę wygenerowania, nazwę, typ wraz z formatem oraz status.

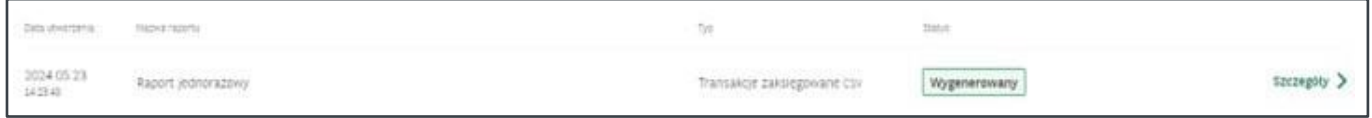

Po kliknięciu w wybrany raport pojawi się podsumowanie prezentujące wszystkie dane dotyczące raportu. Istnieje możliwość pobrania raportu za pomoc przycisku **Pobierz raport**.

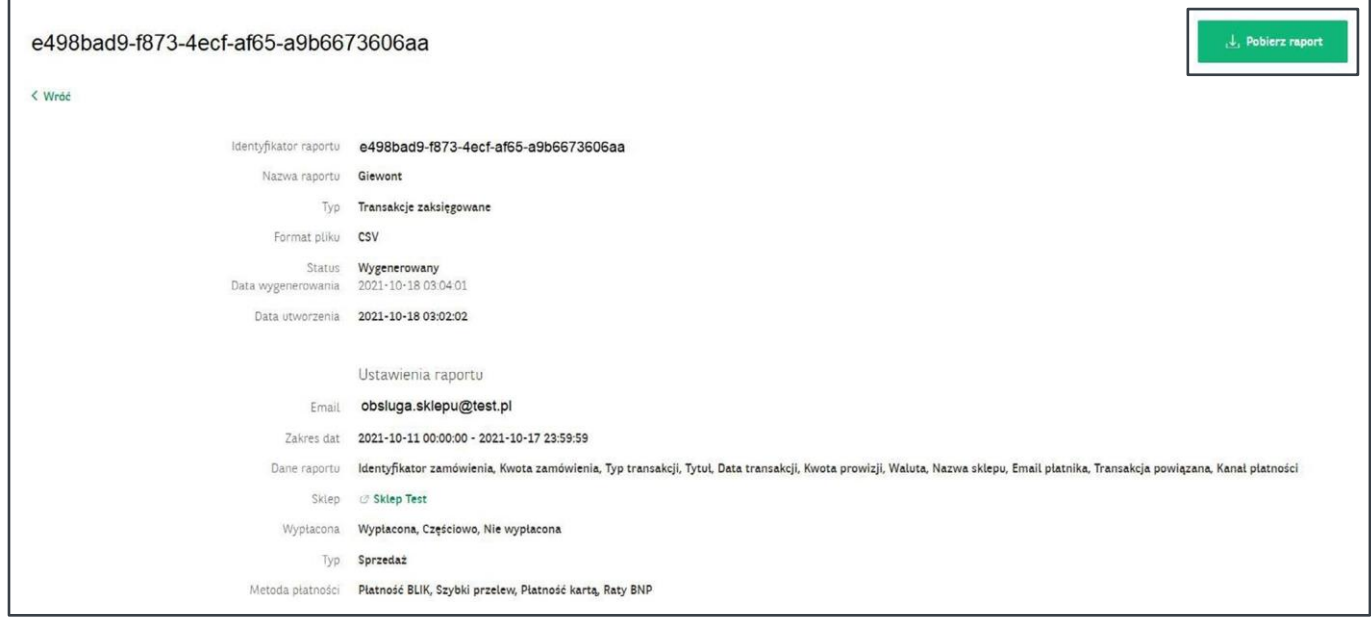

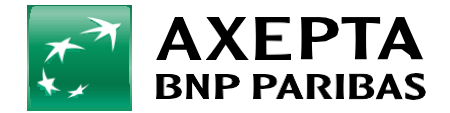

## <span id="page-20-0"></span>**8. Instrukcjeiregulaminy 21**

W tej zakładce znajdują się wszystkie regulaminy oraz instrukcje, dotyczące bramki płatniczej Axepta BNP Paribas.

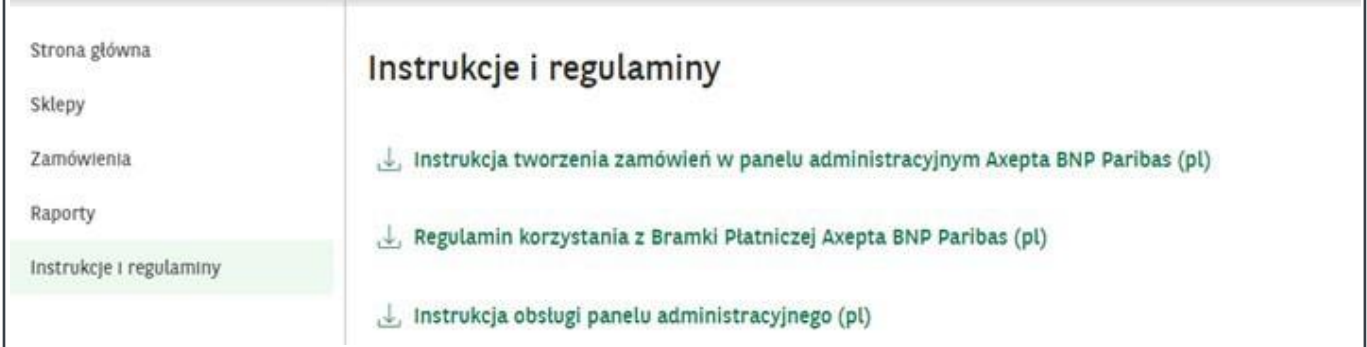

<span id="page-20-1"></span>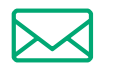

### **9. Wiadomości**

W tej zakładce znajdują się wszystkie wiadomości dotyczące Twojego konta.

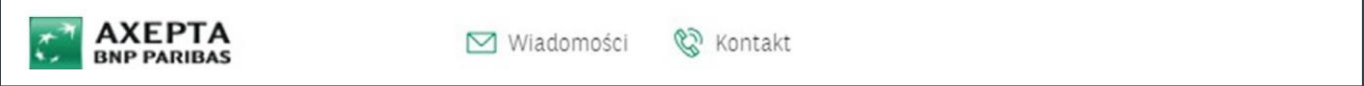

Po kliknięciu w wybraną pozycję wyświetli się treść całej wiadomości.

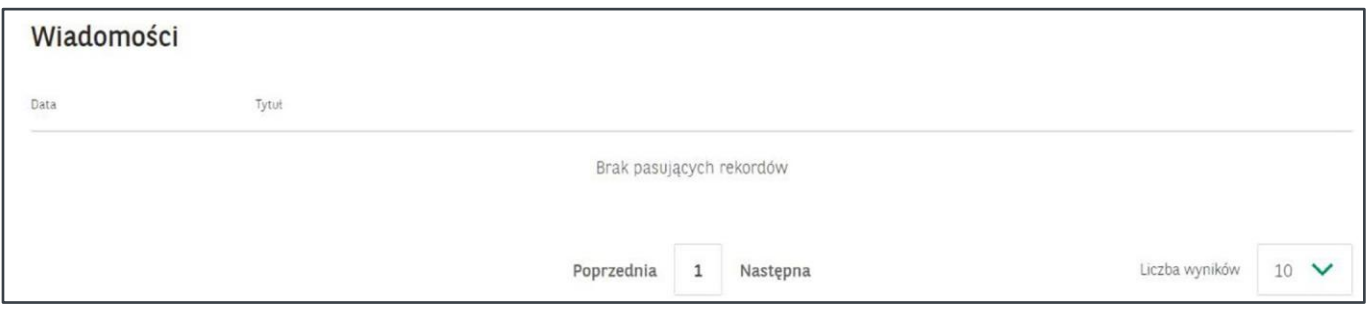

<span id="page-20-2"></span>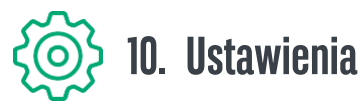

W tej zakładce znajdziesz informacje o Twoim koncie użytkownika (sekcja **Profil**), danych firmy oraz użytkownikach mających dostęp do panelu akceptanta.

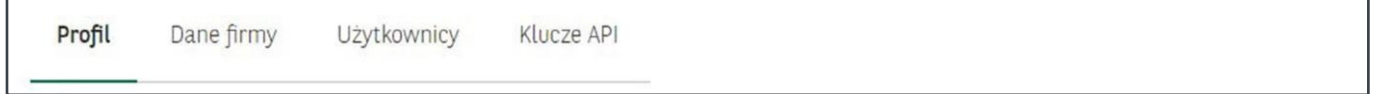

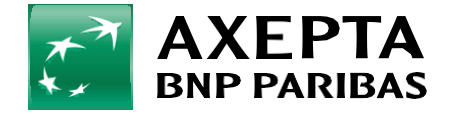

## **10.1 Profil <sup>22</sup>**

**Profil** zawiera dane zalogowanego użytkownika. W tym miejscu istnieje możliwość edycji danych profilu, takich jak imię i nazwisko oraz hasło.

Podczas edycji tych pól otrzymasz kod autoryzacyjny, służący do potwierdzenia wprowadzonych zmian.

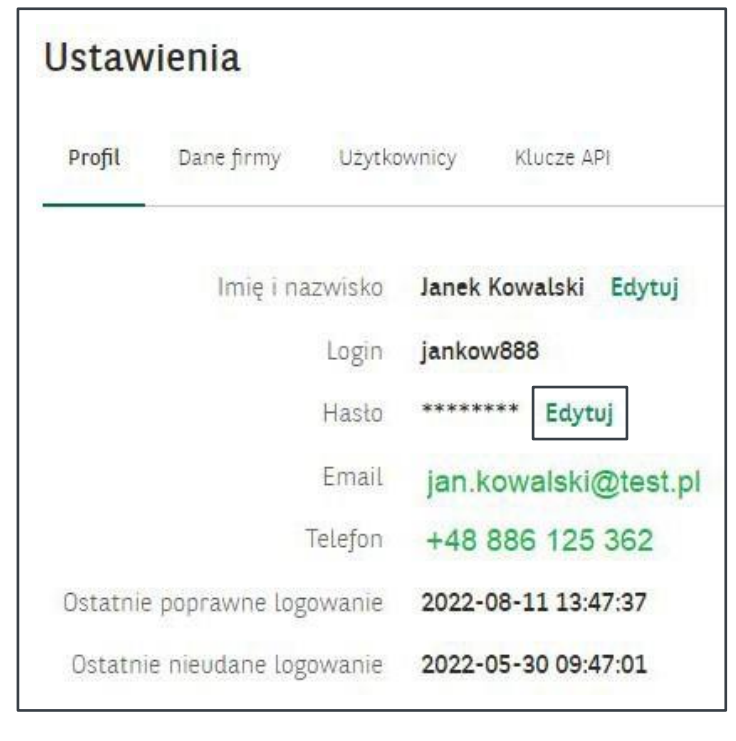

### <span id="page-21-0"></span>**10.2 Dane firmy**

W zakładce **Dane firmy** znajdziesz najważniejsze informacje identyfikujące Twoją firmę:

**• Nazwa**

- **• Identyfikator klienta** unikalny kod identyfikujący Twoją firmę (kod należy podać podczas integracji z platformą sklepową)
- **• Typ**  rodzaj prowadzonej działalności
- **• NIP**
- **• REGON**
- **• KRS** (jeśli Twoja firma jest zarejestrowana w KRS)

**• Adres**

**• Dane kontaktowe**

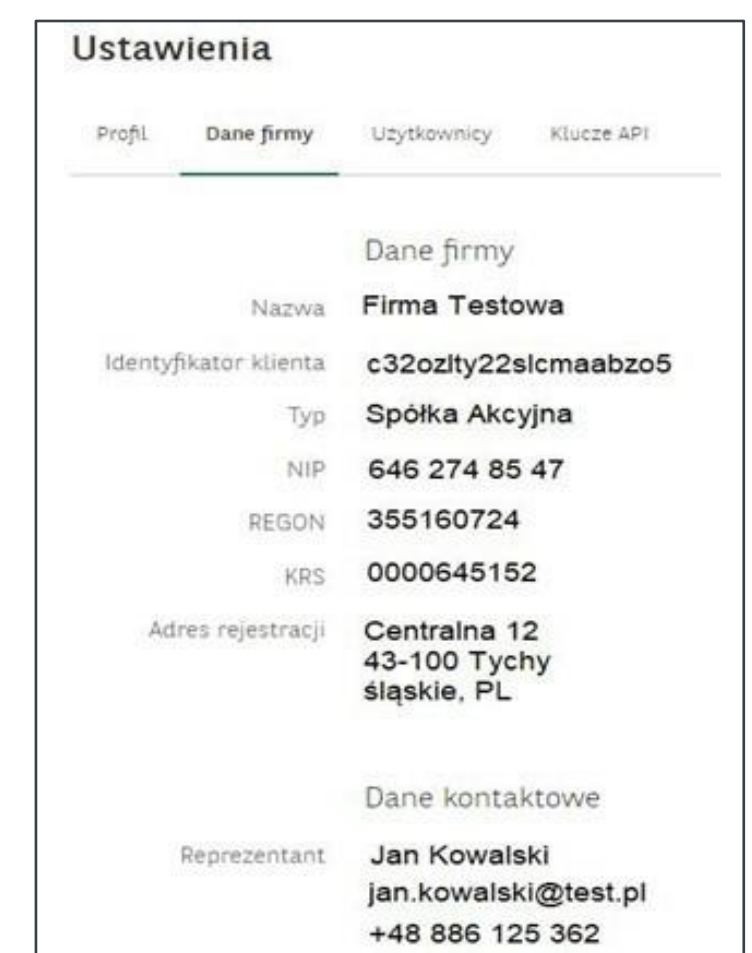

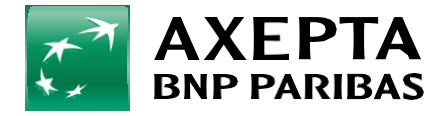

### **10.3 Użytkownicy <sup>23</sup>**

Zakładka **Użytkownicy** zawiera wykaz wszystkich użytkowników Twojej firmy mających dostęp do panelu wraz z przypisanymi im rolami oraz aktualnym statusem.

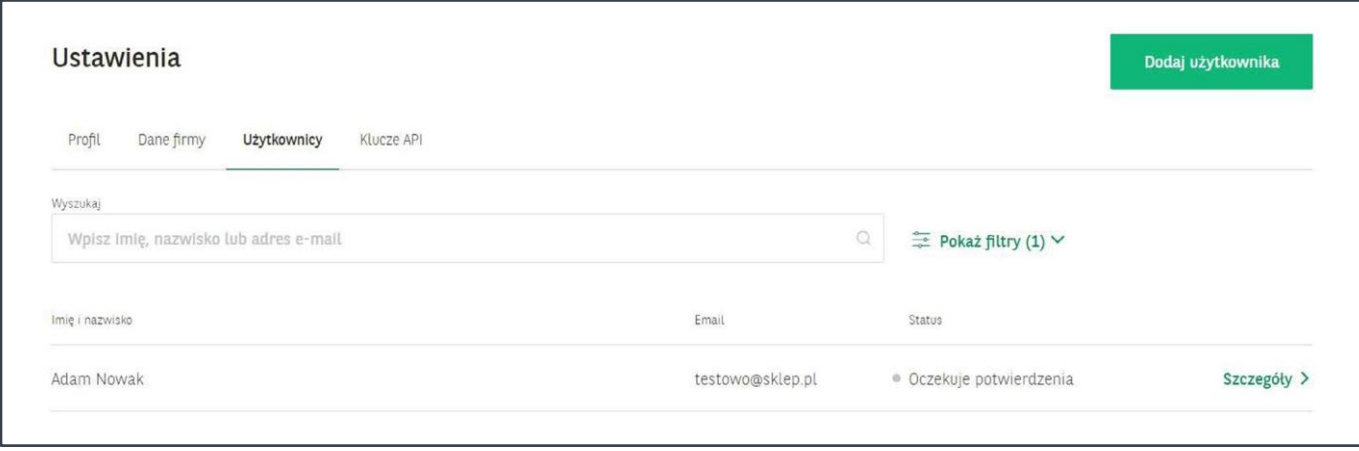

Aby uzyskać więcej informacji na temat przypisanej użytkownikowi roli oraz jego danych (zrzut poniżej), należy przejść w **Szczegóły** danego użytkownika.

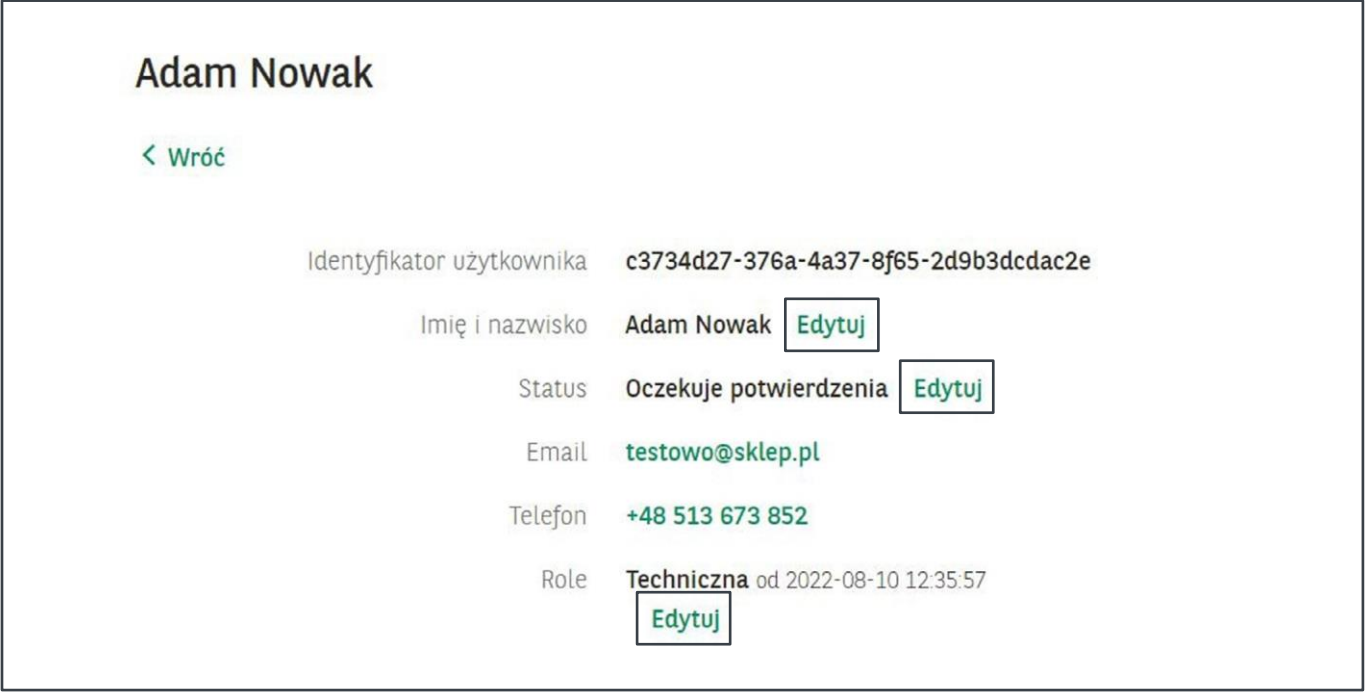

Przycisk **Edytuj** umożliwia edycję wybranych danych. W przypadku statusu – blokadę konta użytkownika. Istnieje możliwość nadania użytkownikom 4 ról:

- **• Techniczna** umożliwia integracje sklepu internetowego z bramką płatności.
- **• Finansowa Bierna** umożliwia wgląd w transakcje bez możliwości dokonywania zwrotów.
- **• Finansowa Aktywna** umożliwia wgląd w transakcje z możliwością dokonywania zwrotów.
- **• Reprezentant**  reprezentant posiada wszystkie powyższe uprawnienia oraz dodatkowo ma możliwość dodawania nowych użytkowników.

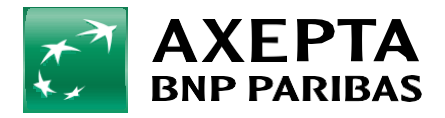

Rola **Reprezentant** jest wymagana przy podpisywaniu umowy. Kolejne role Reprezentant wskazuje w umowie bądź bezpośrednio nimi zarządza <sup>w</sup> panelu administracyjnym. **24**

Można wyszukać pracowników przy użyciu minimum 3 znaków zawartych w:

- **• imieniu**,
- **• nazwisku**,
- **• adresie e-mail**.

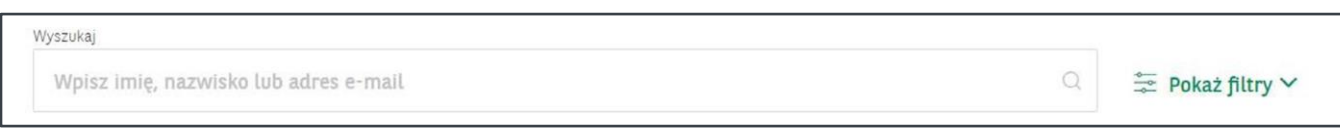

Za pomocą opcji **Pokaż filtry** możliwe jest również wyszukanie użytkowników w zależności od ich statusu.

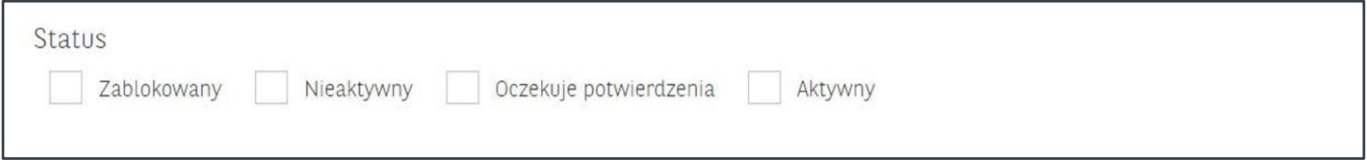

Poszczególne statusy oznaczają:

- **• Zablokowany** z powodu błędnie wpisanego hasła lub przez dział obsługi Axepta BNP Paribas.
- **• Oczekuje potwierdzenia**  użytkownika, któremu nadano dostęp, ale nie nadał on sobie jeszcze hasła.
- **• Nieaktywny** użytkownika, któremu dezaktywowano konto.
- **• Aktywny**  użytkownika mającego w pełni działające konto, do którego może się zalogować wysłanym na adres e-mail loginem oraz nadanym podczas rejestracji hasłem.

Funkcja dodawania przez **Reprezentanta** nowych użytkowników oraz nadawania im ról dostępna jest po wybraniu opcji **Dodaj użytkownika**. Nie ma ograniczenia w liczbie stworzonych użytkowników.

Dodaj użytkownika

Podanie danych nowego użytkownika jest niezbędne w celu utworzenia i przesłania informacji o loginie oraz haśle do pierwszego logowania.

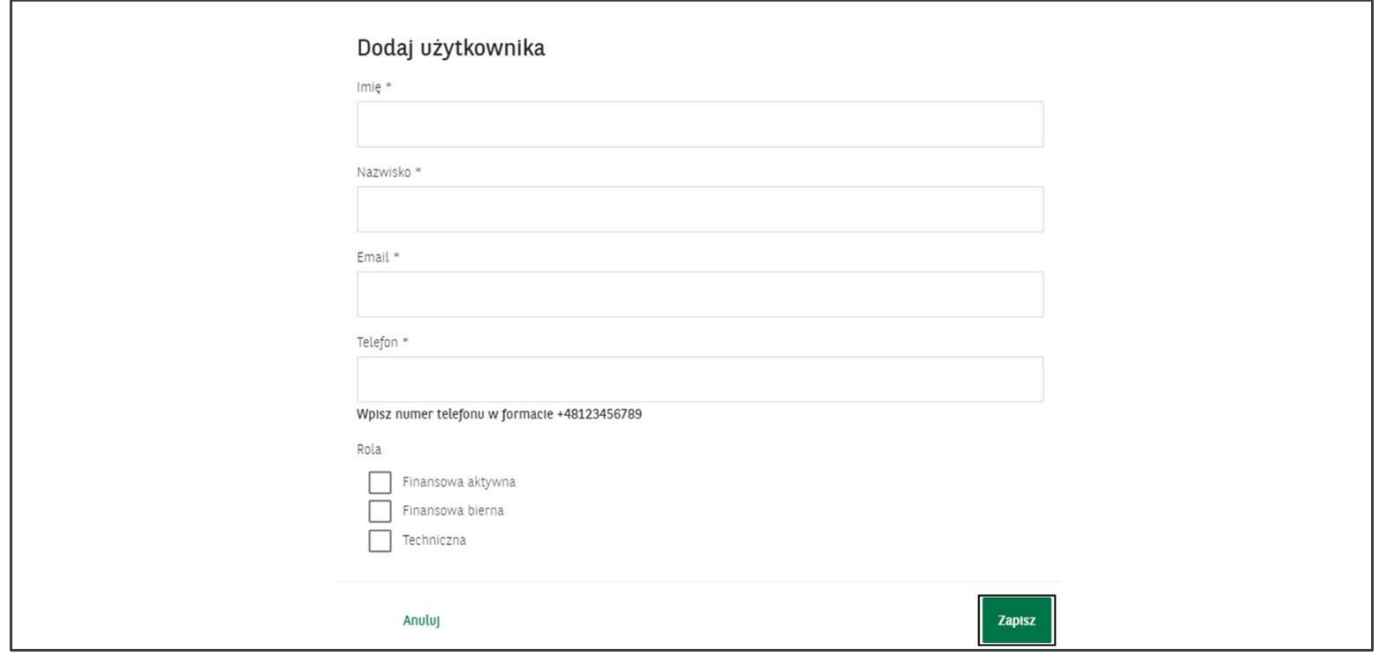

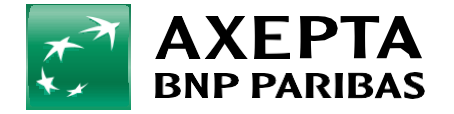

## **10.4 KluczeAPI <sup>25</sup>**

W zakładce **Klucze API** znajdziesz klucze, które będą Ci potrzebne, jeśli chcesz zastosować w swoim sklepie metodę integracji RESTful API.

W szczegółach klucza znajduje się parę dodatkowych informacji obejmujących:

- **• Identyfikator klucza**.
- **• Token** autoryzacyjny potrzebny do autoryzacji zapytań wykorzystujących API transakcyjne.
- **• Daty** utworzenia i modyfikacji filtrów IP.

Możesz edytować nazwę, aktywność klucza i filtrów IP oraz zakres adresów IP, klikając w odnośnik **Edytuj**.

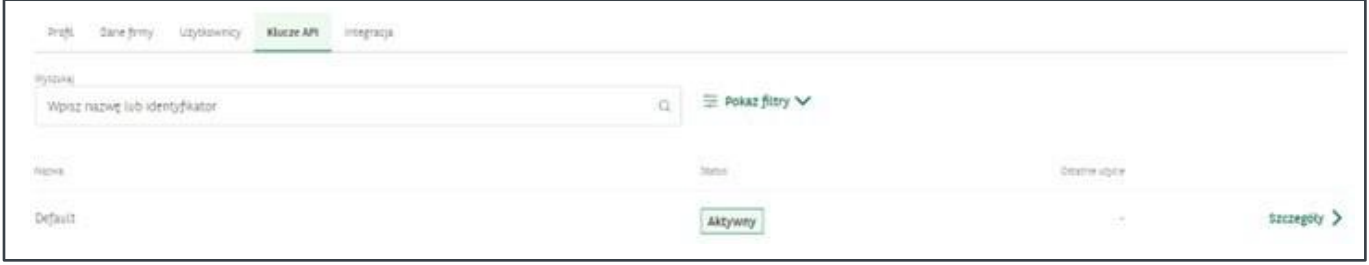

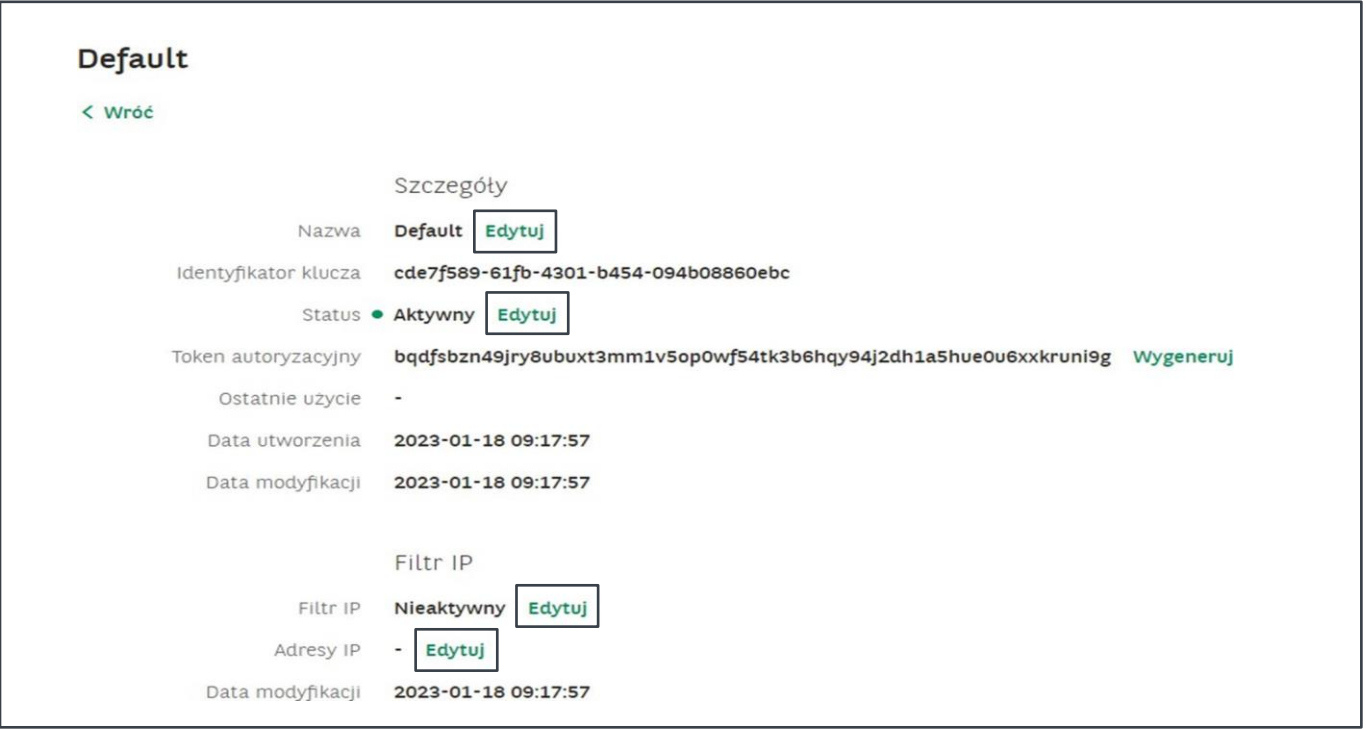

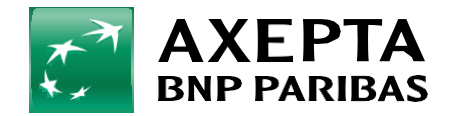

### **10.5 Integracja <sup>26</sup>**

W zakładce **Integracja** pobierzesz dokumentację oraz instrukcje, które pomogą Ci prawidłowo przeprowadzić integracje Twojego Sklepu z bramką płatniczą Axepta BNP Paribas.

Wybierz metodę integracji dostosowaną do Twojego Sklepu.

- ➢ **Dokumentacja techniczna-** dokumentacja do integracji API
- ➢ **Lista wtyczek-** instrukcje do integracji z najpopularniejszymi platformami e-commerce

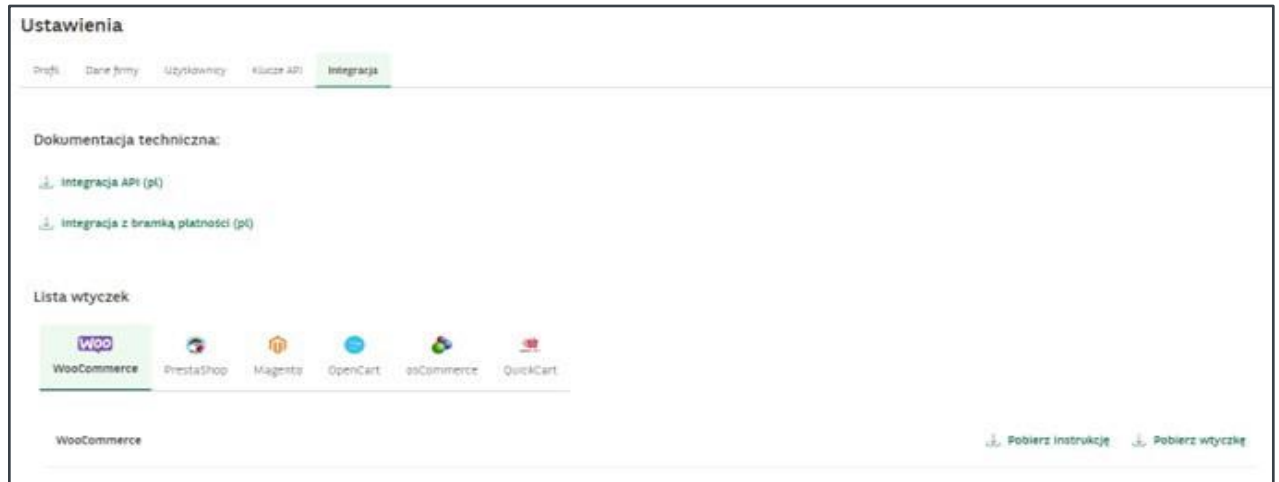

# <span id="page-25-0"></span>**11. Kontakt**

Możesz łatwo skontaktować się z Axeptą BNP Paribas poprzez:

- **• formularz kontaktowy**,
- **• telefonicznie**,
- **• mailowo**.

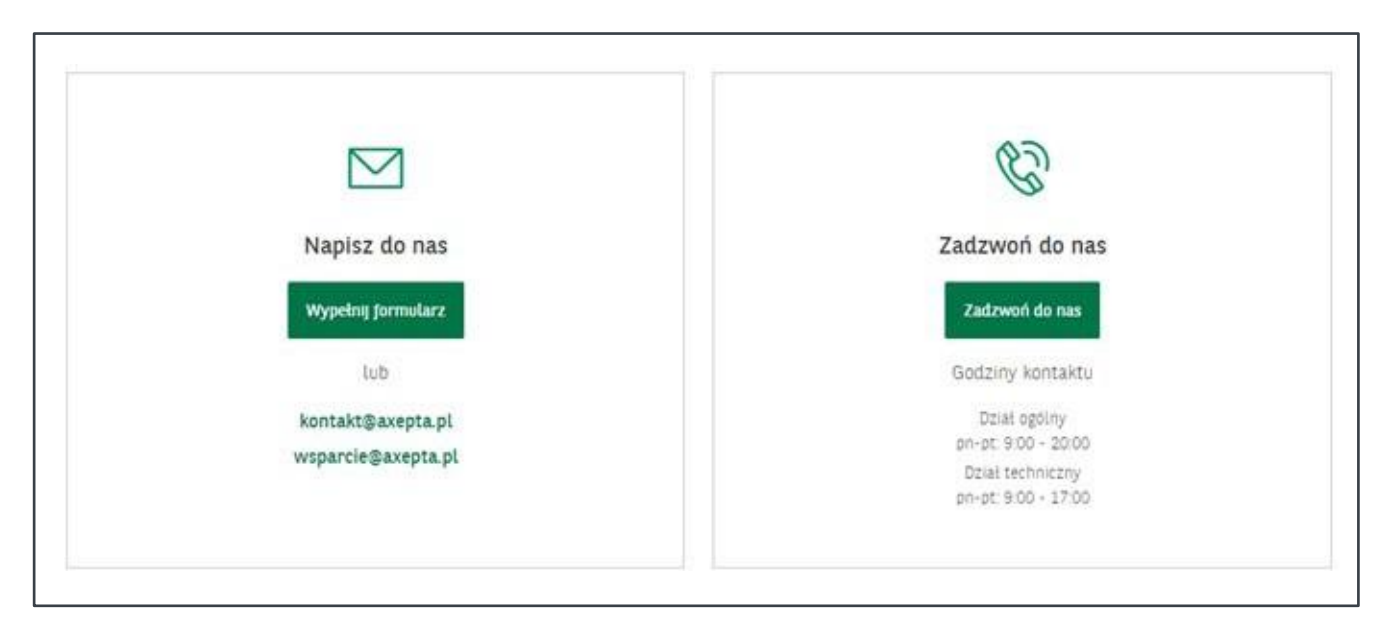

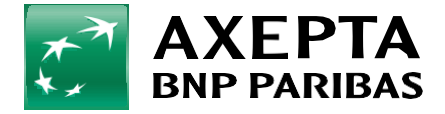

Aby skorzystać z formularza kontaktowego, z rozwijanej listy wybierz temat, którego dotyczy Twoja sprawa, <sup>a</sup> następnie opisz ją w polu znajdującym się poniżej. Dzięki temu sprawa zostanie przekazana do odpowied- **27** niego działu.

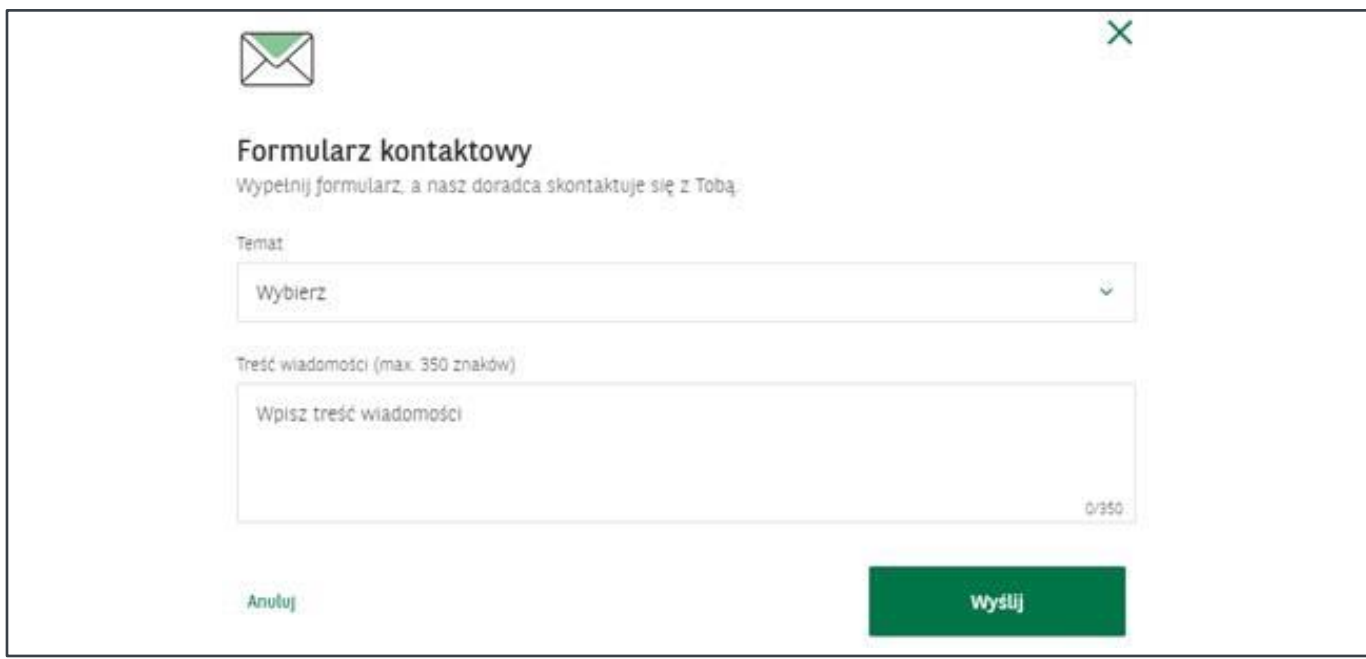

W przypadku posiadania roli reprezentanta istnieje możliwość wysłania wniosku o dodanie nowego sklepu. Należy to zrobić poprzez wybór tematu **Dodaj nowy sklep**. Po naciśnięciu przycisku **Wyślij**, sklep zostanie wysłany do weryfikacji.

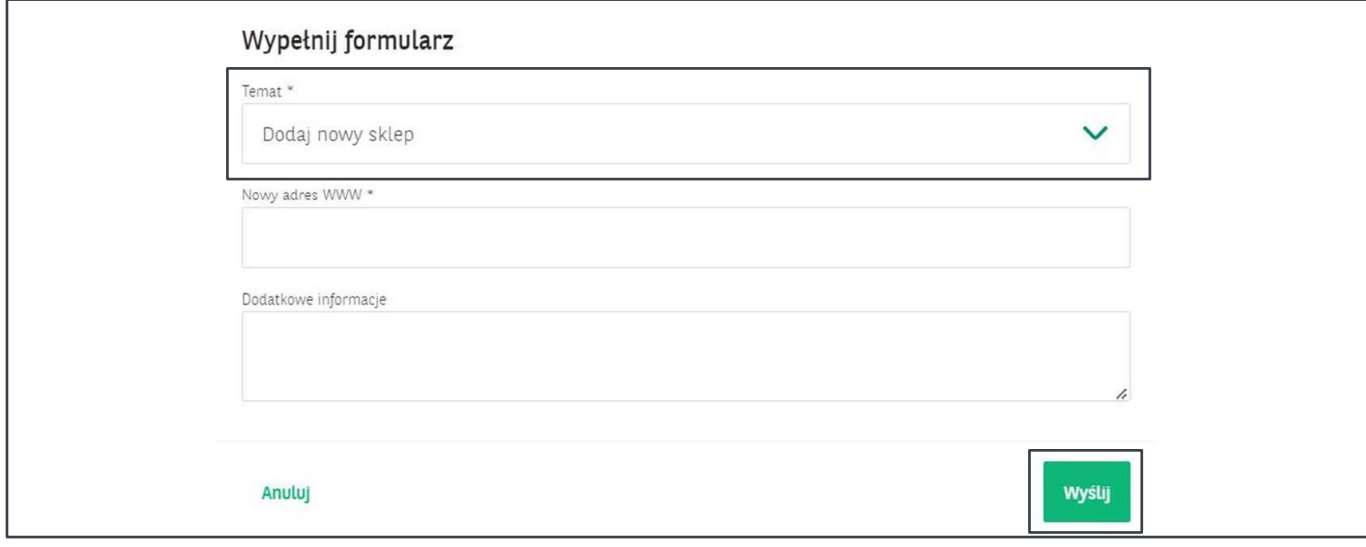

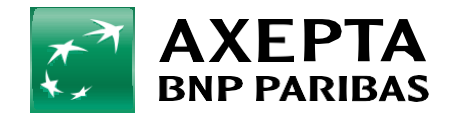

### <span id="page-27-0"></span>**11.1 Historia kontaktu**

W zakładce **Historia kontaktu** zebrane są wiadomości przesłane przez Ciebie do Axepty BNP Paribas za pomocą formularza kontaktowego.

Zestawienie wysłanych wiadomości zawiera informacje o:

- **• dacie** utworzenia wiadomości,
- **• imieniu i nazwisku** nadawcy,
- **• temacie** wiadomości.

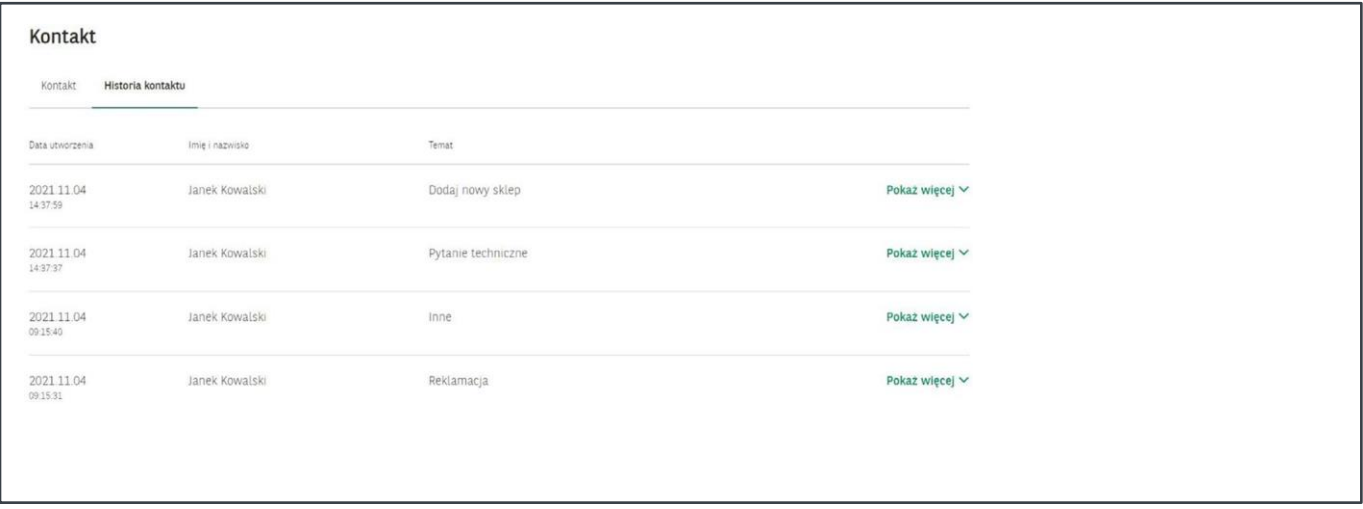

Po kliknięciu **Pokaż więcej** dostępne będą szczegóły konkretnego zgłoszenia wysłanego do Axepty BNP Paribas poprzez formularz zgłoszeniowy dostępny w zakładce **Kontakt**.

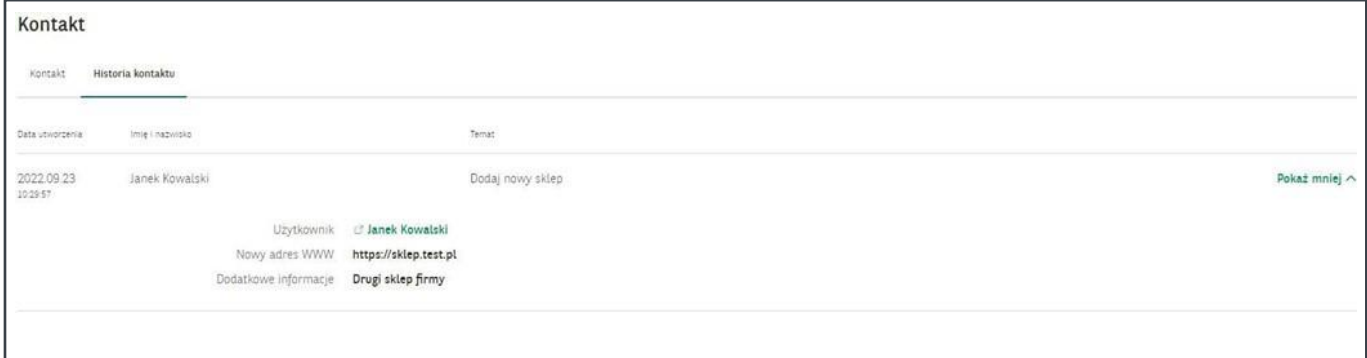

<span id="page-27-1"></span>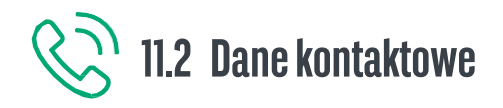

Adres e-mail: **[kontakt@axepta.pl](mailto:kontakt@axepta.pl)** lub **[wsparcie@axepta.pl](mailto:wsparcie@axepta.pl)** Telefon: **+48 22 103 04 50**

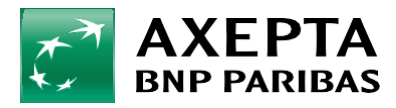

**Bank** zmieniającego się świata

BNP Paribas Bank Polska S.A. z siedzibą w Warszawie przy ul. Kasprzaka 2, 01-211 Warszawa, zarejestrowany w rejestrze przedsiębiorców Krajowego Rejestru Sądowego przez Sąd Rejonowy dla m.st. Warszawy w Warszawie, XIII Wydział Gospodarczy Krajowego Rejestru Sądowego pod nr. KRS 0000011571, posiadający NIP 526-10-08-546 oraz kapitał zakładowy w wysokości 147 799 870 zł w całości wpłacony.